# **Help Center** Just a click away!

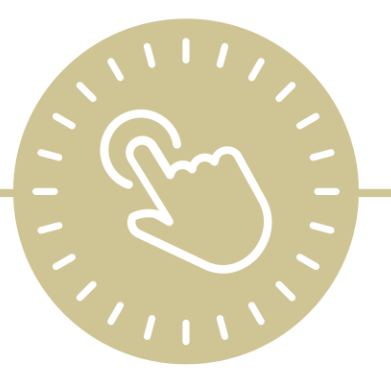

# **Application**

# e-book

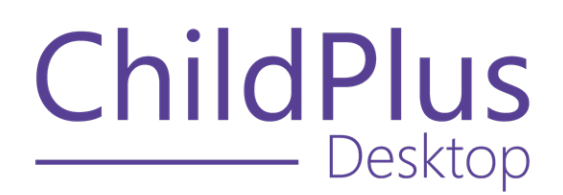

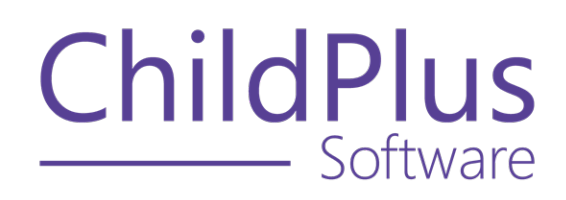

800.888.6674 [childplus.com](https://childplus.com/)

© 2022 Management Information Technology USA, Inc. DBA ChildPlus Software. ChildPlus is a trademark of Management Information Technology USA, Inc.

Information in this document is subject to change without notice. Companies, names and data used in examples herein are fictitious unless otherwise noted.

# **The Help Center and Agency Customization**

The articles in the Help Center and videos in the Learning Library are based on the default setup of ChildPlus and assume full security access to all platforms, modules, features and fields. If you cannot find or access a feature referenced in an article, be aware that your agency's specific customization of ChildPlus determines:

- Your access to each platform
- Your access to specific modules or features
- Security or location restrictions for your level of access to ChildPlus
- Whether a module or feature has been turned on
- Which fields are available in each module
- The content of drop-down fields

Contact your ChildPlus administrator to verify your security access and the availability of a feature referenced in an article.

If you are a ChildPlus administrator and need to configure security access or turn on a feature, see User [Security](User Security Groups.htm) Groups or [contact](Customer Support.htm) us for additional assistance.

#### **Help Center Updates and ChildPlus Platforms**

The Help Center is continually updated to reflect the current version of ChildPlus. Ensure that you are using the latest version of [ChildPlus](What) and referencing an article for the appropriate ChildPlus platform. Instructions for modules often differ between ChildPlus Online and ChildPlus Desktop and are unique for the Attendance App.

- To find out which version of ChildPlus you are using, see About [ChildPlus.](../../../../../../Content/Navigation/View Software Details.htm)
- For more information about the different platforms and how to access them, [see](../../../../../../Content/Getting Started/About ChildPlus/Platform Comparison.htm) Platform [Comparison.](../../../../../../Content/Getting Started/About ChildPlus/Platform Comparison.htm)
- To learn about the differences between the modules in ChildPlus Desktop and ChildPlus Online, see Module [Comparison.](../../../../../../Content/Getting Started/About ChildPlus/Module Comparison.htm)

# **Table of Contents**

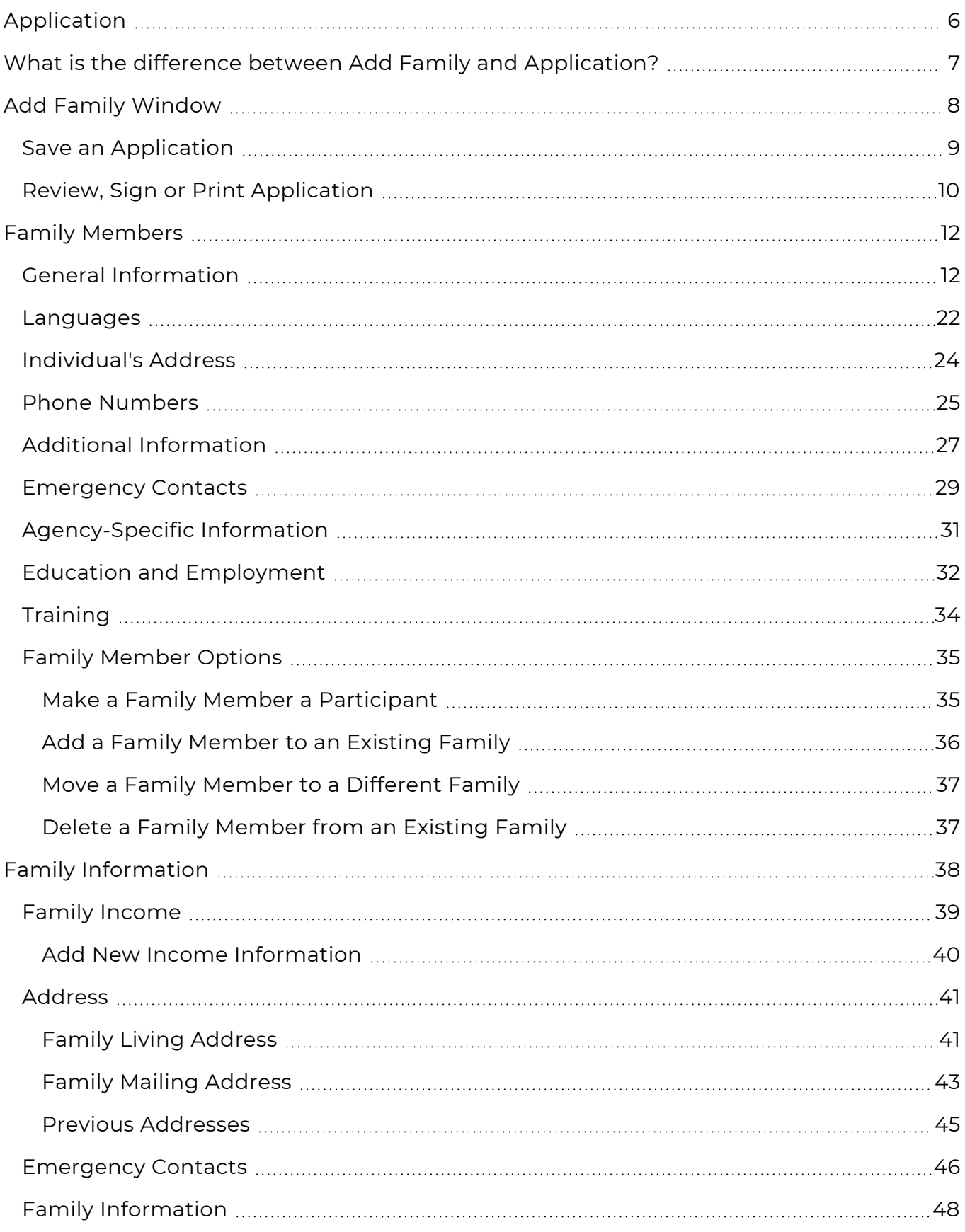

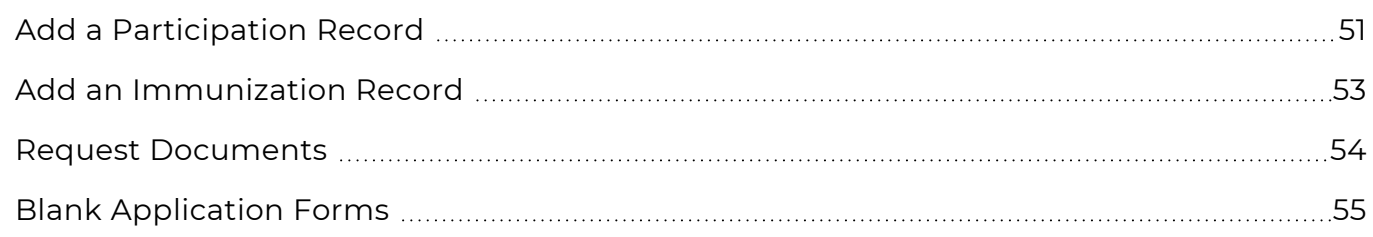

# <span id="page-5-0"></span>**Application**

The **Application** module provides a way to add, view and maintain information about the families and participants served by your agency.

To learn about the difference between the **Application** and **Add Family** modules, see [What](#page-6-0) is the difference between Add Family and [Application?](#page-6-0) on page 7.

#### <span id="page-6-0"></span>What is the difference between Add Family and Application?

- **Add Family**: add new families and applicants to ChildPlus
- **Application**: view and edit the family and participant information collected through the intake process

For more information, see Module [Comparison.](../../../../../../Content/Getting Started/About ChildPlus/Module Comparison.htm#addfamily-app)

# <span id="page-7-0"></span>**Add Family Window**

Use **Add Family** to enter data for new families that are not yet in ChildPlus.

#### **ChildPlus Desktop**

To add a new family using ChildPlus Desktop:

- 1. Go to **ChildPlus Desktop >> Services**.
- 2. Click **Add Family**.
- 3. Complete the fields in each section.

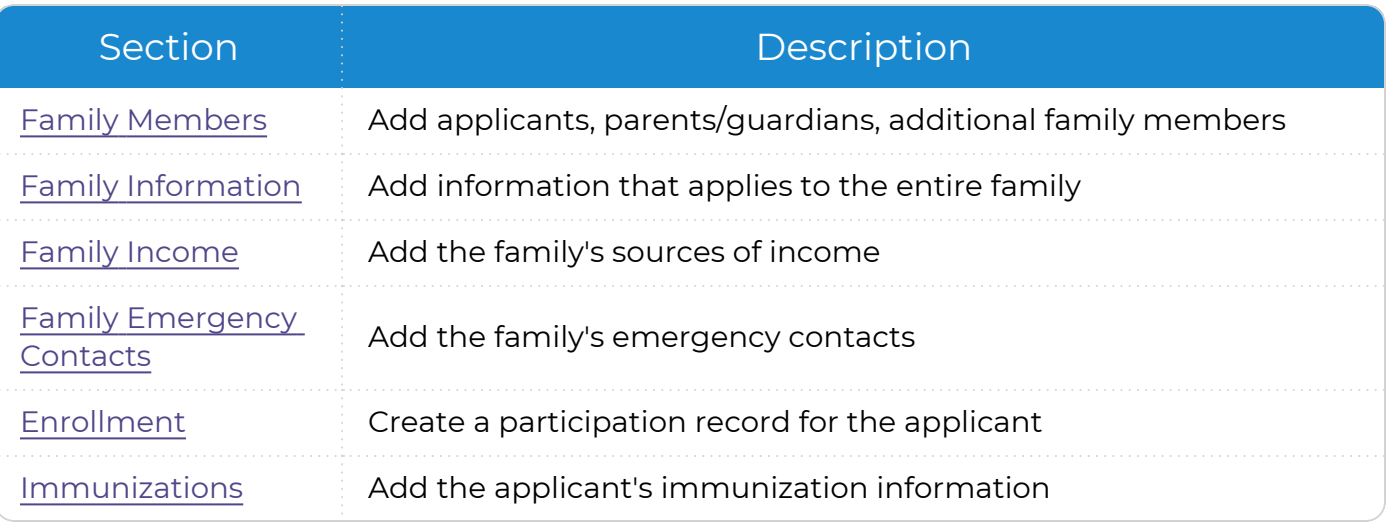

4. Save the [application.](#page-8-0)

### <span id="page-8-0"></span>**Save an Application**

Use this section to learn about the available options for saving a new application.

#### **ChildPlus Desktop**

Щ

Once you complete an application in ChildPlus Desktop, you can choose any of the following options:

- **Save, Review, and Sign**: save and preview the application. Select this option if you are ready to have the parent/guardian or staff member sign it [electronically](#page-9-0)
- **Save and Add Another**: save the application and add a new one
- <sup>l</sup> **Save and Close**: save the application and close the **Add Family** window

Once you select any of the **Save** options, ChildPlus Desktop closes the **Add New Family** window for the current applicant and you will not be able to return to it.

# <span id="page-9-0"></span>**Review, Sign or Print Application**

Once an application has been completed, you can use this feature to preview it, collect signatures from parents/guardians and staff members and generate a PDF of the application to print or physically collect signatures.

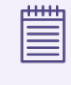

You can also generate a PDF of an application using **Report 2135 - Print Applications**.

#### **ChildPlus Desktop**

ChildPlus Desktop offers different options for accessing this feature based on whether you are working in the **Add Family** window or in the **Application** module.

- 1. Determine where you want to access this feature from. Add Family
	- 1. Complete all sections of the application.
	- 2. Click **Save, Review, and Sign**.

#### Application

- 1. Go to **ChildPlus Desktop >> Services >> Application**.
- 2. Click **Print Application** at the top of the window.
- 2. Select the sections of the application to generate.
- 3. Select the language to generate the application in.
- 4. Select the family member(s) to display on the application.
- 5. Select the enrollment record(s) to display on the application.
- 6. Click **Preview**.
- 7. Click one of the following:
	- <sup>l</sup> **Parent Signature**
	- <sup>l</sup> **Staff Signature**
- 8. Have the parent/guardian or staff member sign the form using your electronic signature device or mouse (left-click and hold).

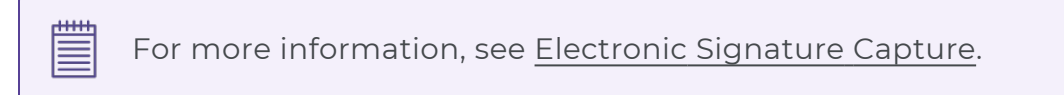

- 9. Click **Accept**.
- 10. Click one of the following:
	- <sup>l</sup> **View Atachment**: ChildPlus opens the **Attachments** section of the participant's **Application** where you can view the signed application as an attachment
	- **OK:** ChildPlus opens a new instance of the form with the signature on it

#### 11. Do one of the following:

- Click **Print** to print the signed form
- Close the form to return to ChildPlus and print at a later time

# <span id="page-11-0"></span>**Family Members**

<span id="page-11-1"></span>Use this section to add or update information for individual family members.

# **General Information**

Use this section to track basic information for each family member.

# **Add Family**

#### **ChildPlus Desktop**

*Services >> Add Family*

1. Select the type of family member you want to add. ChildPlus Desktop displays certain fields and sections based on your selection.

#### Child Applicant

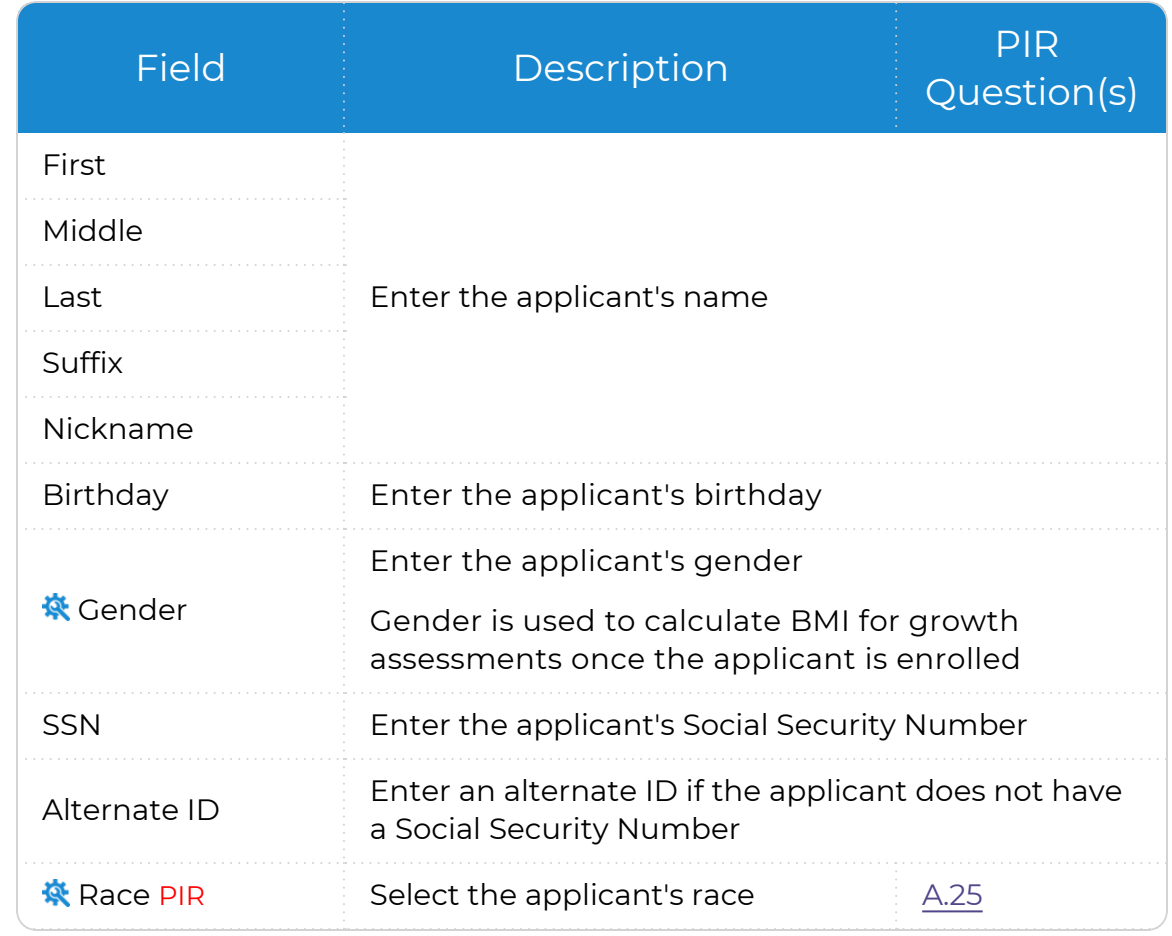

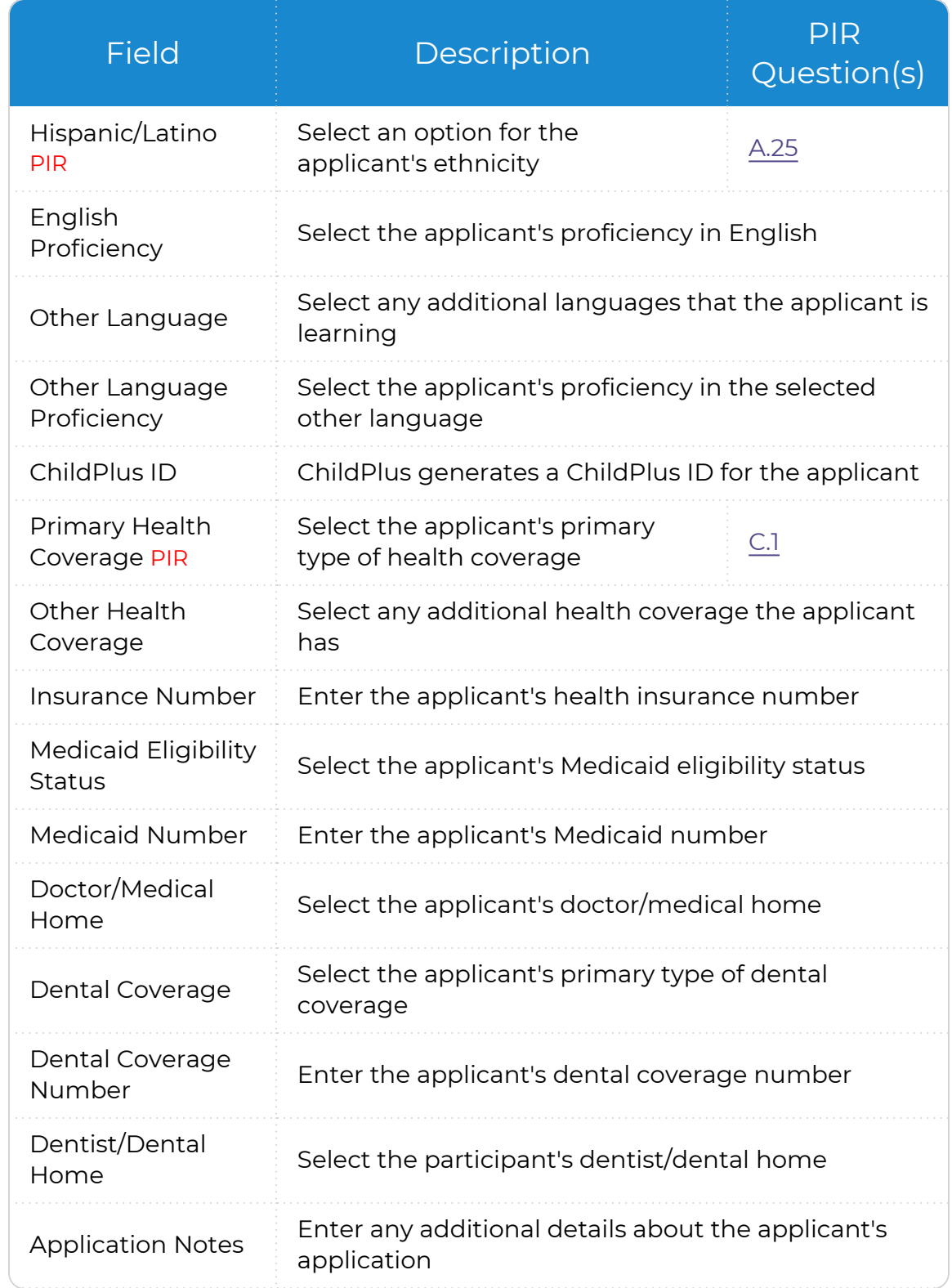

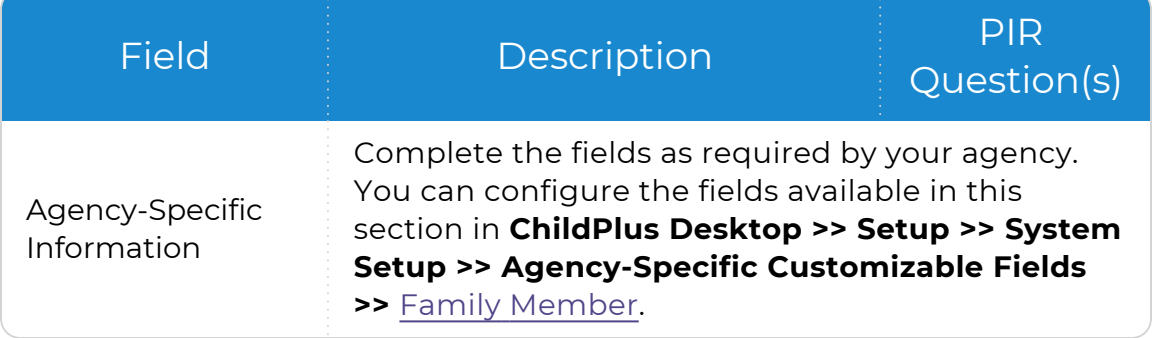

ChildPlus administrators can configure the settings for these fields in **ChildPlus Desktop >> Setup >> System Setup >>** Customize Dropdown Choices.

#### Adult Applicant

 $\bullet$ 

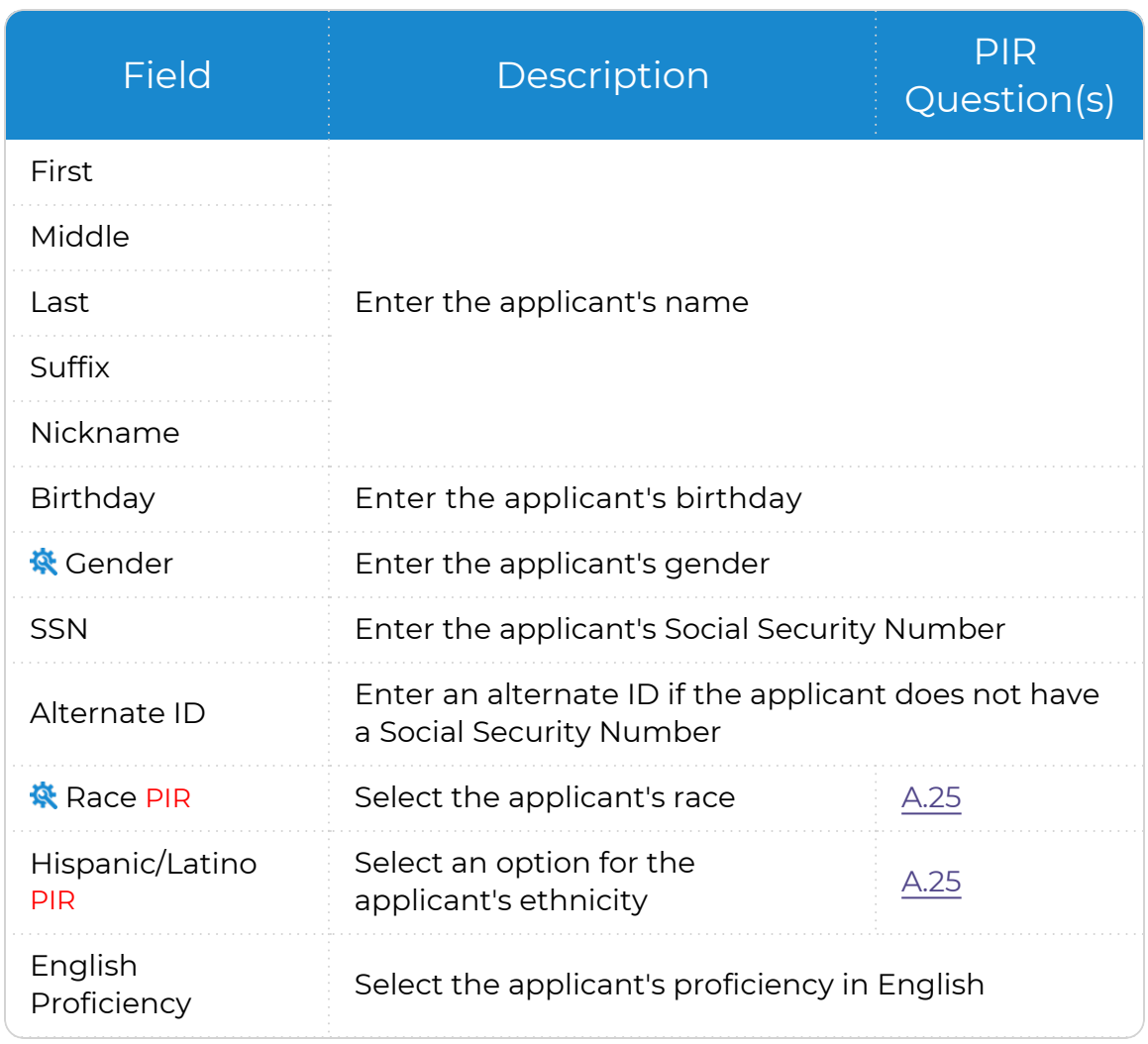

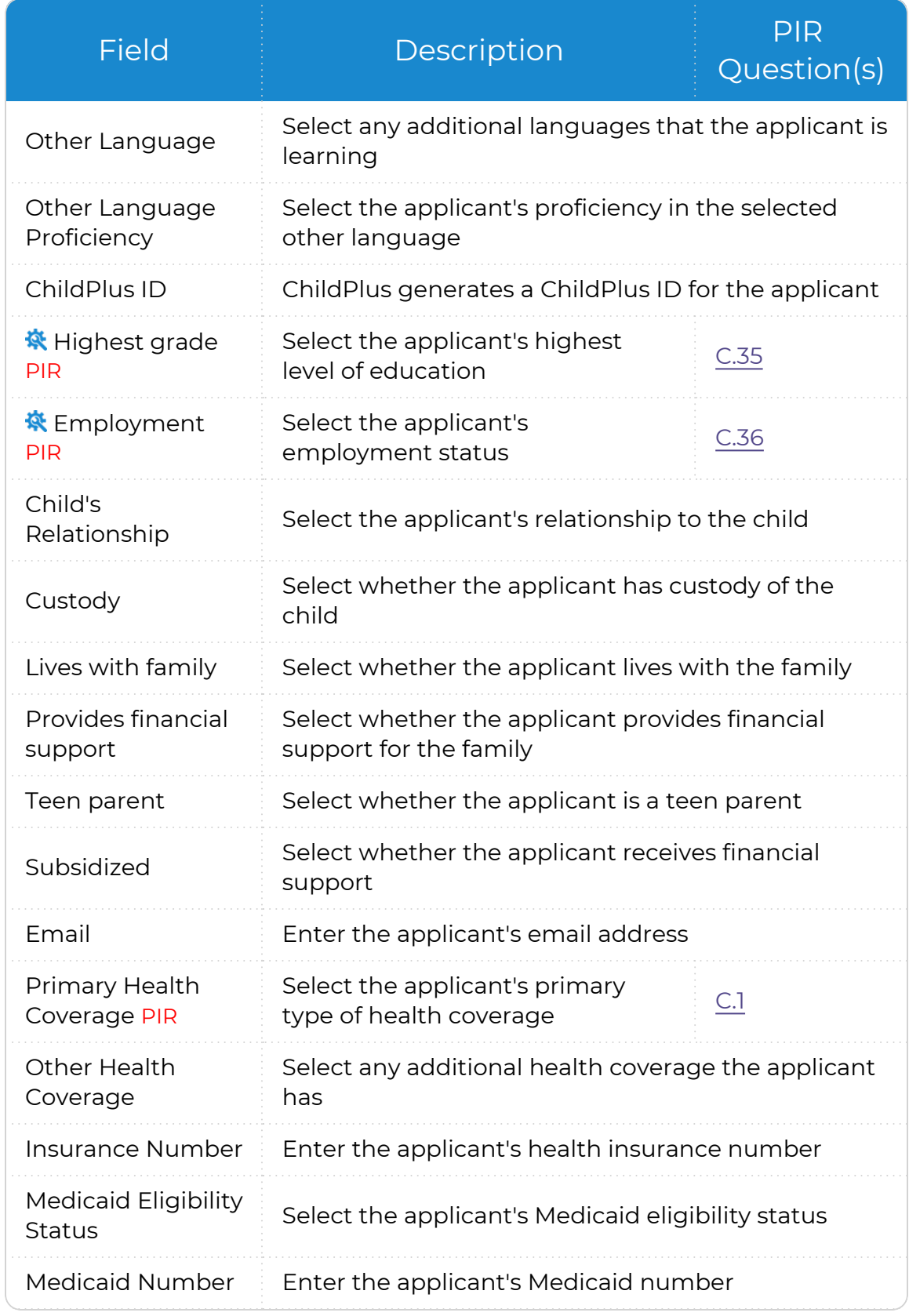

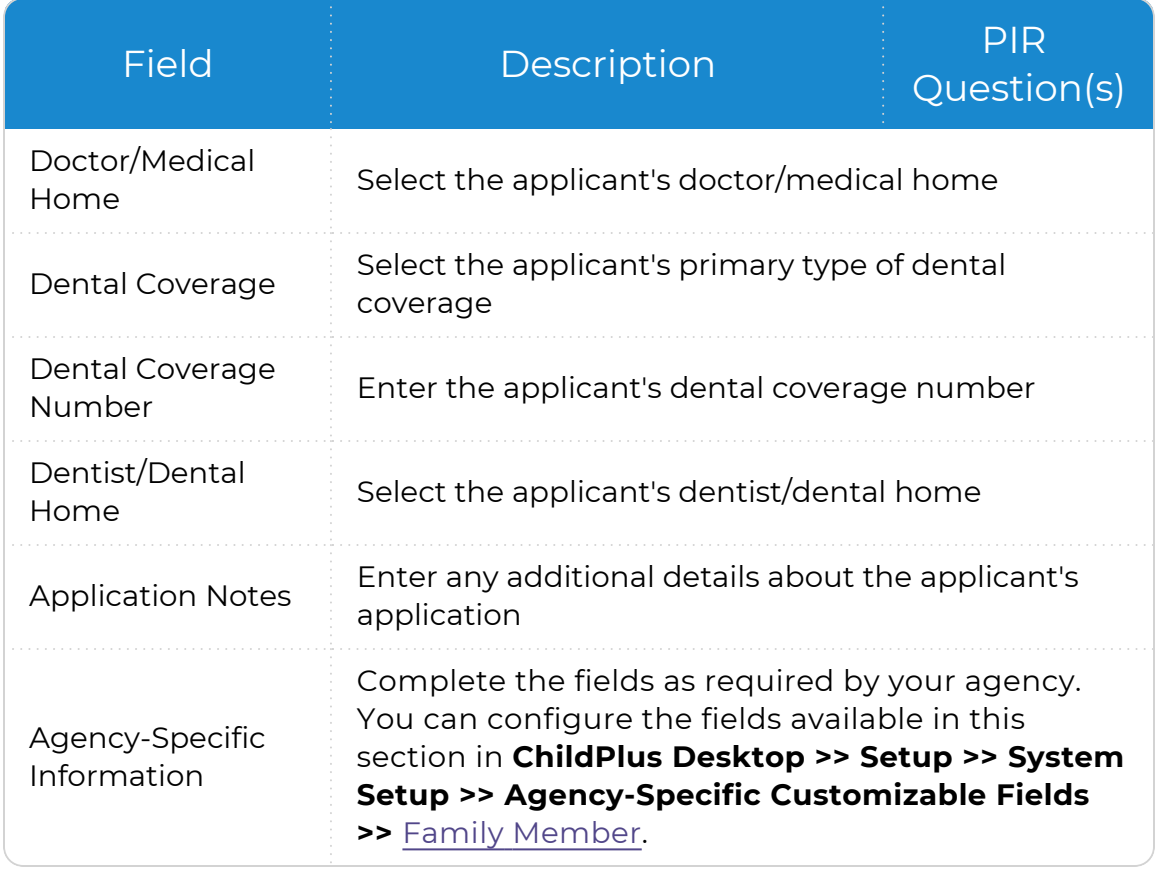

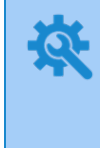

ChildPlus administrators can configure the settings for these fields in **ChildPlus Desktop >> Setup >> System Setup >>** Customize Dropdown Choices.

#### Child Non-Applicant

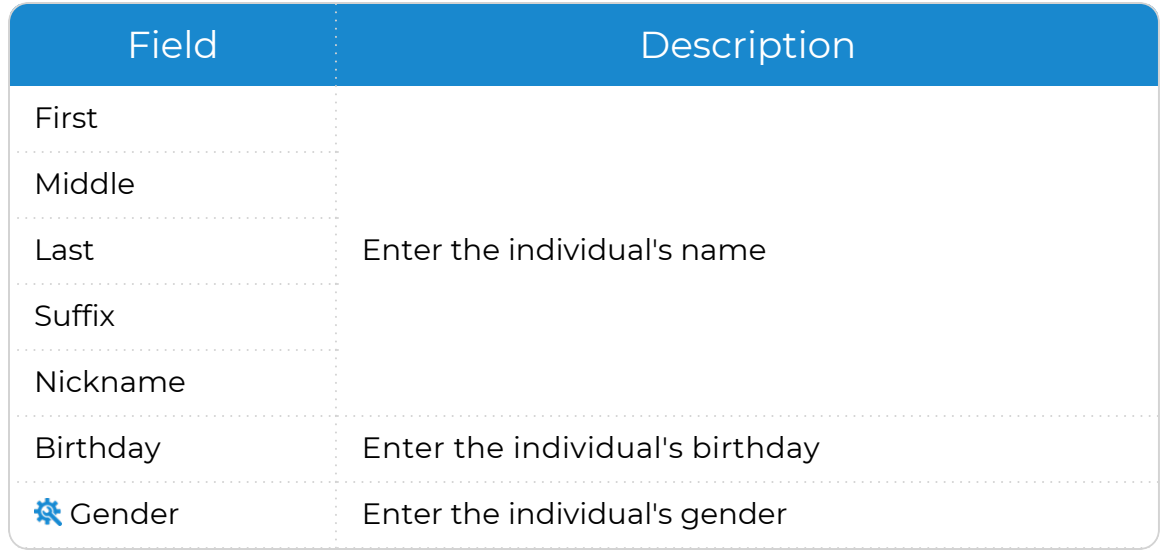

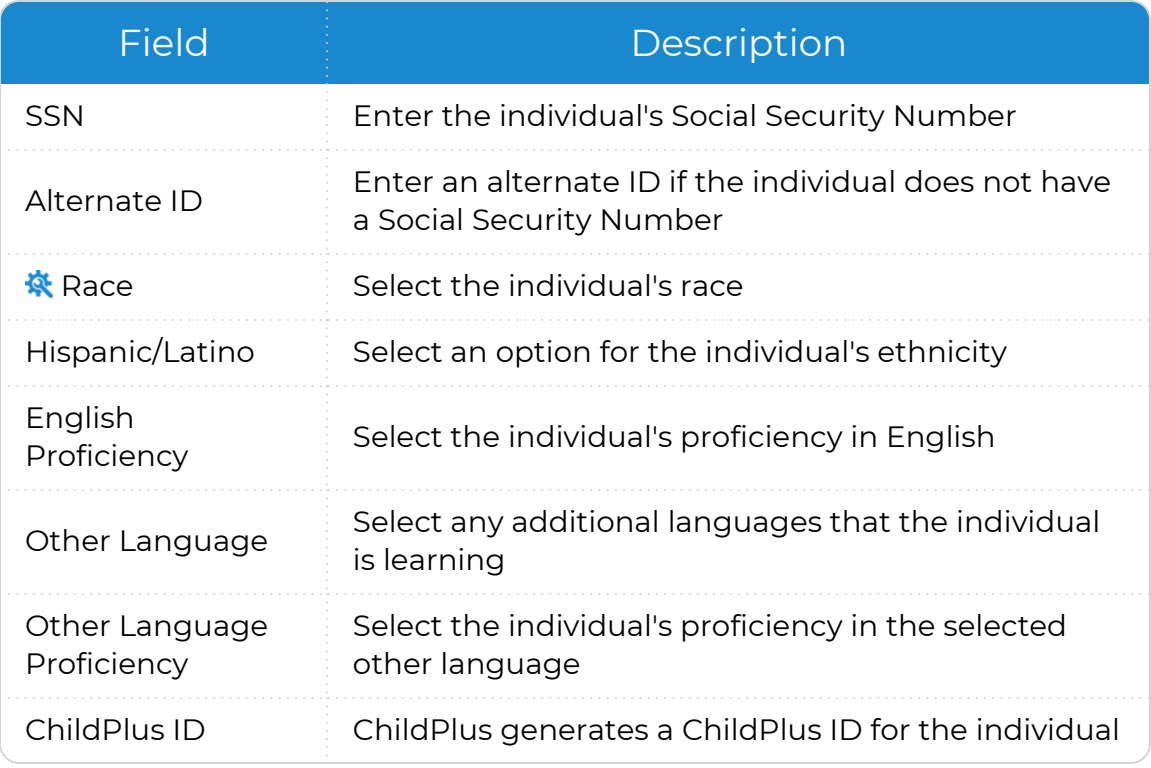

ChildPlus administrators can configure the settings for this field in **ChildPlus Desktop >> Setup >> System Setup >>** [Customize](Customize Dropdown Choices.htm) [Dropdown](Customize Dropdown Choices.htm) Choices.

#### Adult Non-Applicant

 $\alpha$ 

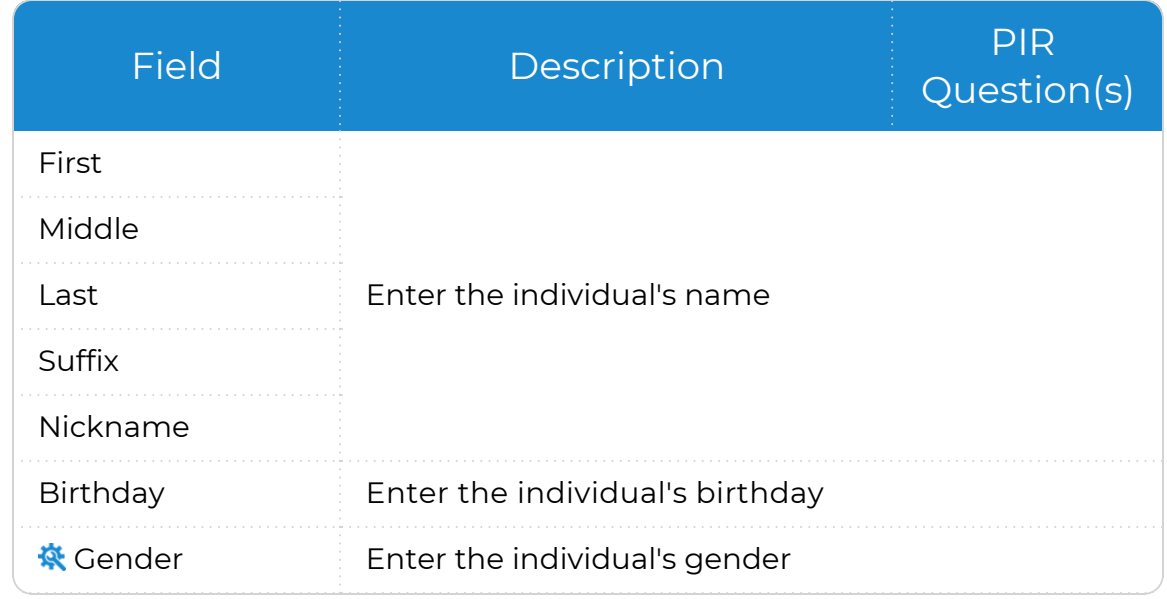

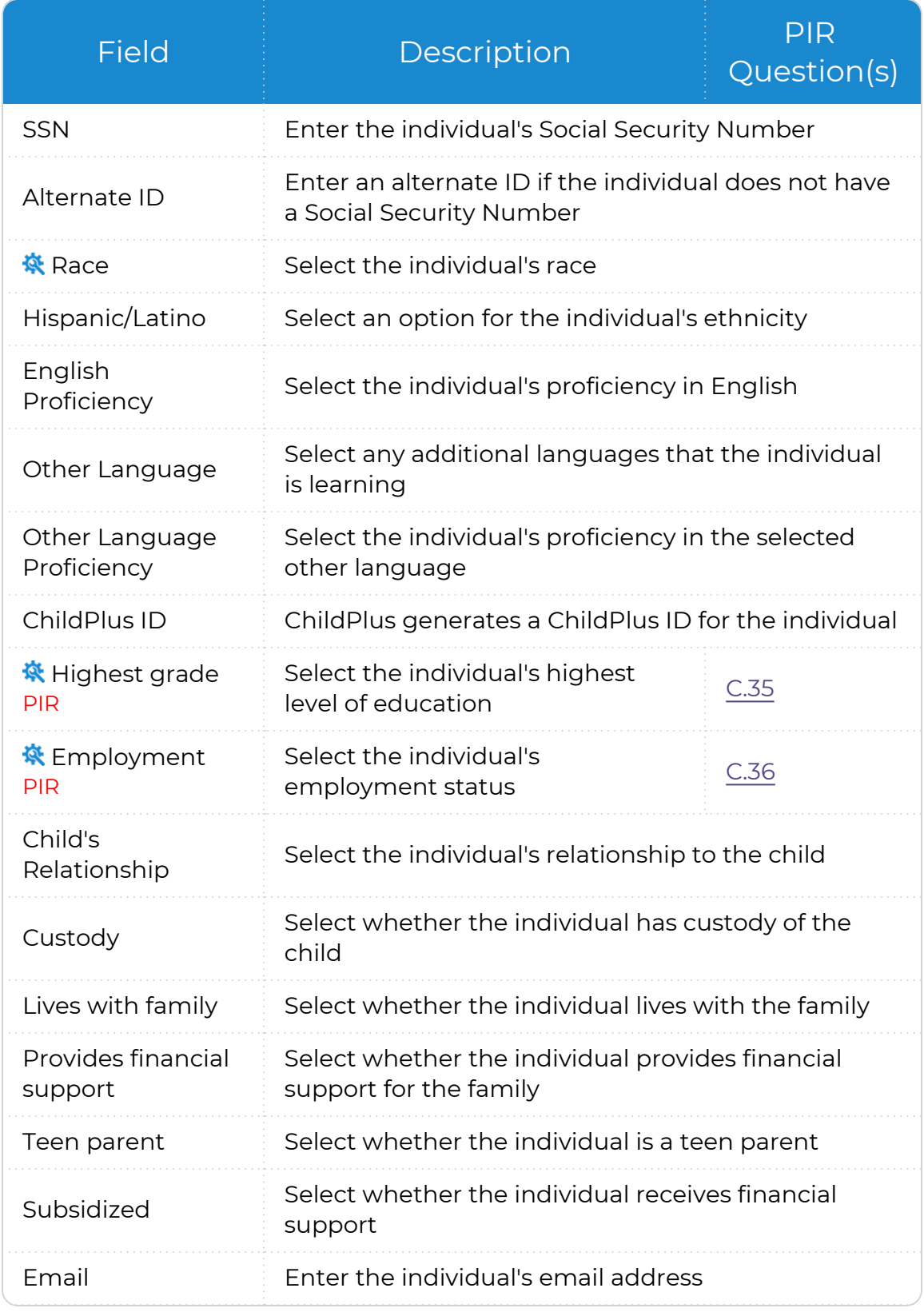

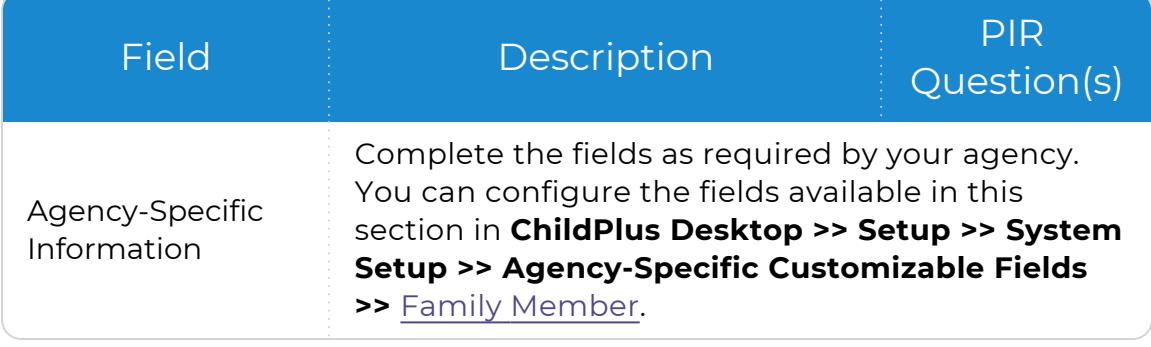

ChildPlus administrators can configure the settings for these fields in **ChildPlus Desktop >> Setup >> System Setup >>** Customize Dropdown Choices.

- 2. Click **Add Groups** to associate the family member with a specific group.
- 3. Click **Add Photo** to select a photo of the family member from your device.
- 4. Select an option from the **Adult or Child** field in the **Add a Family Member** section to add additional family members.

You can speed up the intake process by adding non-applicant family members in **ChildPlus Desktop >> Services >> Application >> Family Members** after saving the application.

# **Application**

#### **ChildPlus Desktop**

To add or update general information for family members in ChildPlus Desktop:

- 1. Go to **ChildPlus Desktop >> Services >> Application >> Family Members >> General Information**.
- 2. Select the family member whose information you want to edit. ChildPlus Desktop displays certain fields based on the type of family member you select.

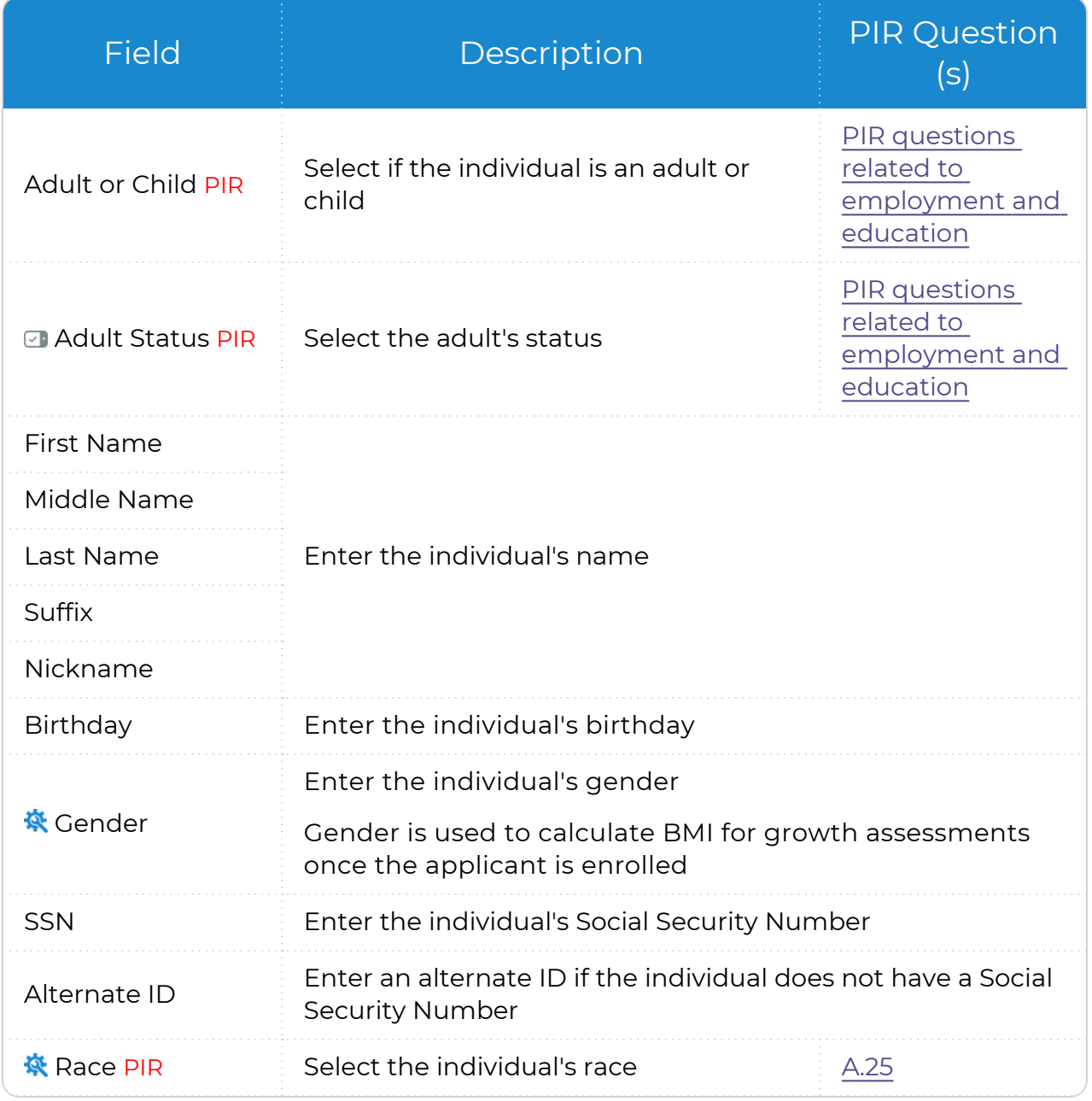

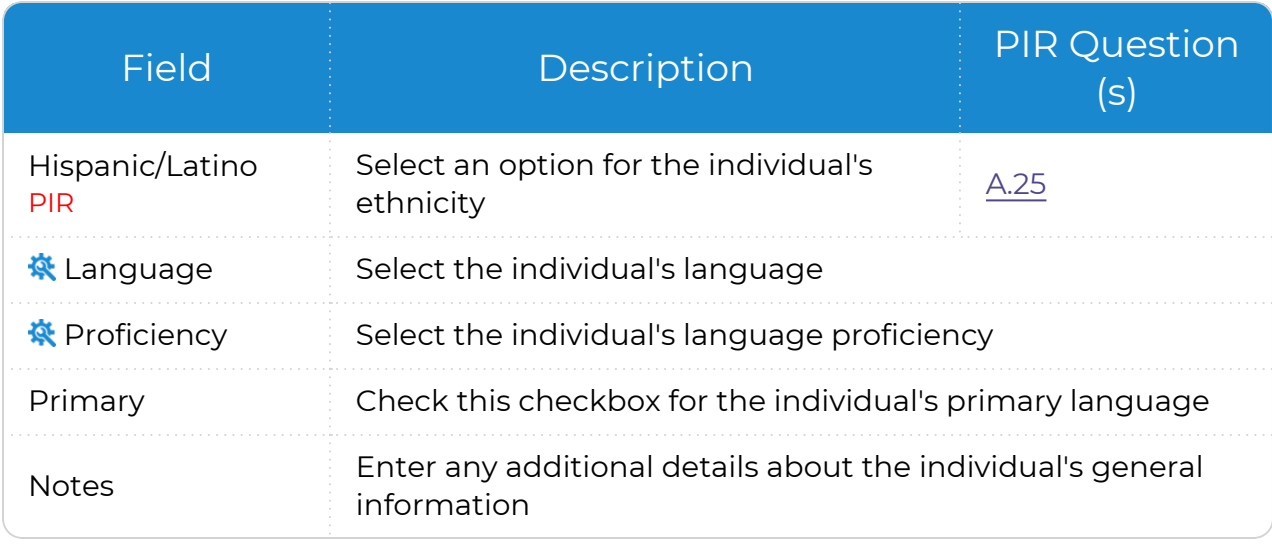

 $\boxed{\smash{\checkmark}}$  ChildPlus only displays this field for adult family members.

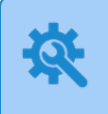

ChildPlus administrators can configure the settings for these fields in **ChildPlus Desktop >> Setup >> System Setup >>** Customize Dropdown Choices.

- 3. Click **Photo** to select a photo of the family member from your device.
- 4. Click **Change** to associate the family member with a specific group.
- 5. Save.

#### <span id="page-21-0"></span>**Languages**

Use this section to add or update language information for an individual family member or for an entire family.

# **Individual Family Member**

*Services >> Add Family >> Languages Services >> Application >> Languages*

When you add the applicant's language information, ChildPlus uses this information as the default for each family member. ChildPlus Online only displays this section for child participants and adult family members.

To add or update language information for an individual family member in ChildPlus Online:

- 1. Select the family member whose information you want to edit.
- 2. Complete the fields.

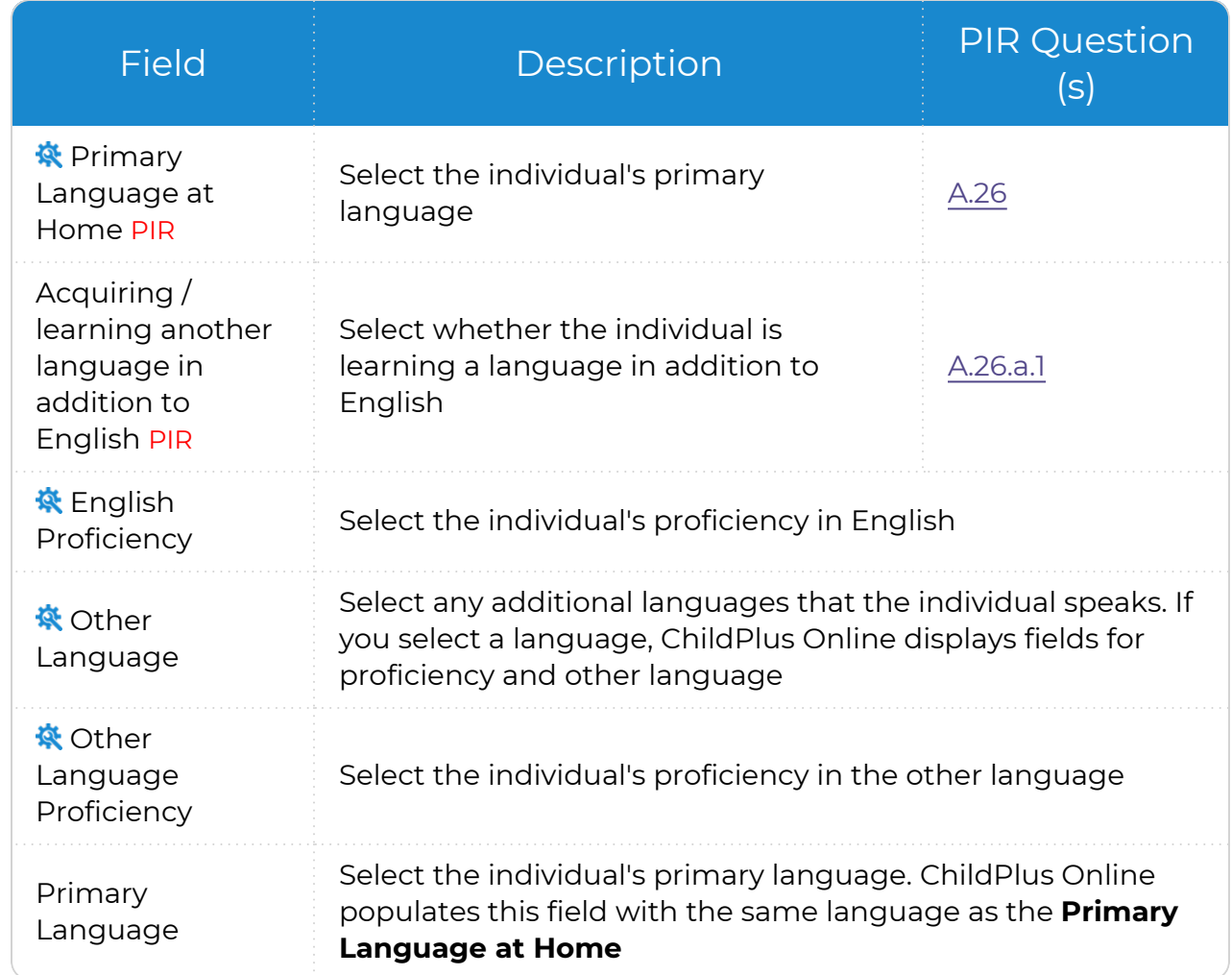

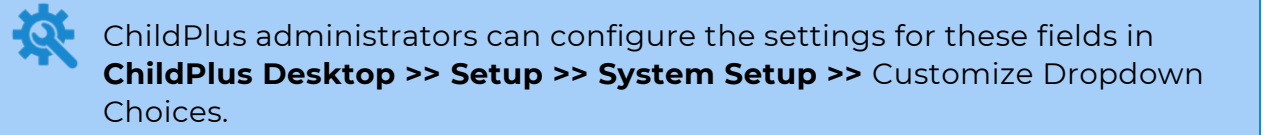

3. Click or tap **Save**.

## **Family Information**

*Services >> Add Family >> Family Information >> Languages Services >> Application >> Family Information >> Languages*

By default, ChildPlus populates the fields in this section with the same data entered for the applicant.

To add or update language information for an entire family in ChildPlus Online:

1. Complete the fields.

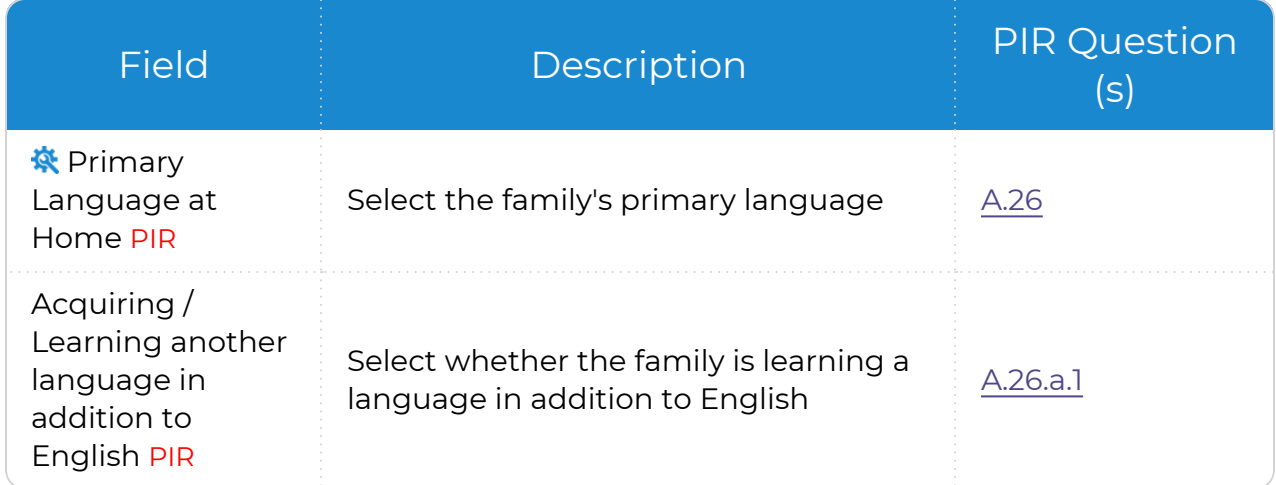

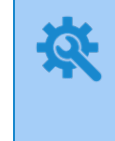

ChildPlus administrators can configure the settings for this field in **ChildPlus Desktop >> Setup >> System Setup >>** Customize [Dropdown](Customize Dropdown Choices.htm) [Choices.](Customize Dropdown Choices.htm)

2. Click or tap **Save**.

# <span id="page-23-0"></span>**Individual's Address**

When you enter a family's address in **Family Information**, ChildPlus uses this information as the default for each family member. Use this section to enter an address for a family member who does not live with the family.

# **Living Address**

#### **ChildPlus Desktop**

To add or update a family member's individual living address in ChildPlus Desktop:

- 1. Go to **ChildPlus Desktop >> Services >> Application >> Family Members**.
- 2. Select the family member whose information you want to edit.
- 3. Uncheck the **Living address is the same as family's** checkbox.
- 4. Complete the fields.
- 5. Save.

ChildPlus only displays this section for child participants and adult family members.

### **Mailing Address**

ChildPlus defaults the mailing address to the same as the family member's living address.

#### **ChildPlus Desktop**

To add or update a family member's individual mailing address in ChildPlus Desktop:

- 1. Go to **ChildPlus Desktop >> Services >> Application >> Family Members**.
- 2. Select the family member whose information you want to edit.
- 3. Uncheck both **Mailing address** checkboxes.
- 4. Complete the fields.
- 5. Save.

旨

ChildPlus only displays this section for adult family members.

### <span id="page-24-0"></span>**Phone Numbers**

Use this section to track a family member's contact information.

ChildPlus only displays this section for adult family members.

# **Add Family**

▒

#### **ChildPlus Desktop**

*Services >> Add Family*

Complete the fields.

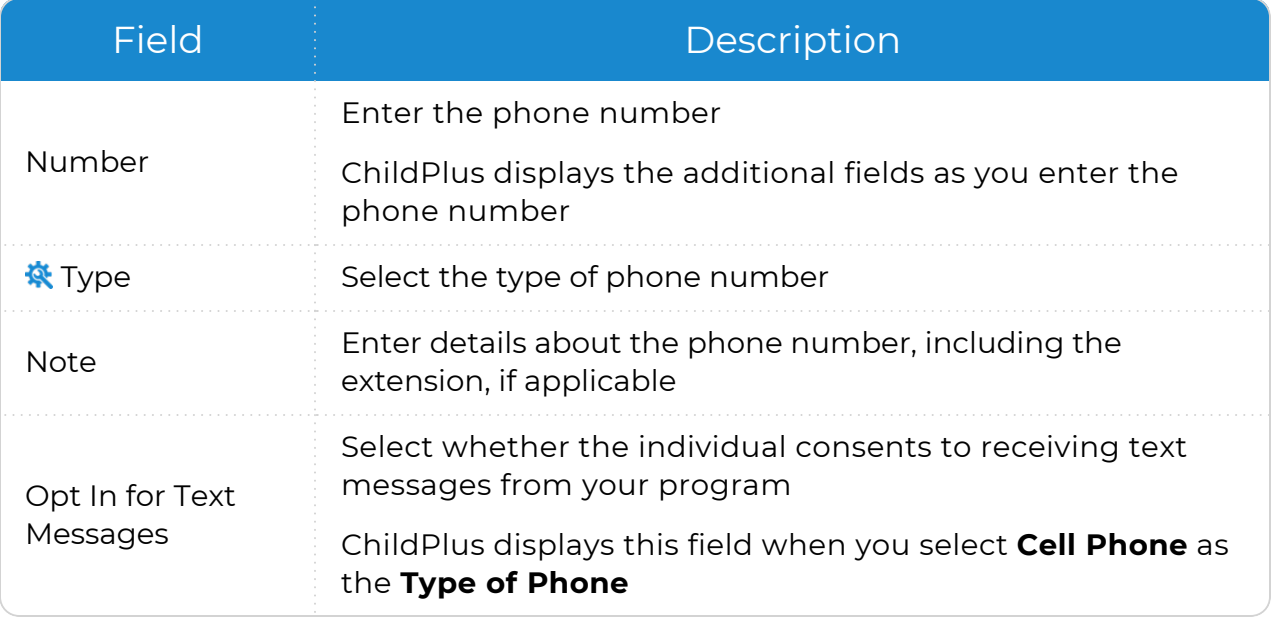

ChildPlus administrators can configure the settings for this field in **ChildPlus Desktop >> Setup >> System Setup >>** Customize [Dropdown](Customize Dropdown Choices.htm) [Choices.](Customize Dropdown Choices.htm)

# **Application**

#### **ChildPlus Desktop**

To add or update a family member's contact information in ChildPlus Desktop:

- 1. Go to **ChildPlus Desktop >> Services >> Application >> Family Members**.
- 2. Select the family member whose information you want to edit.
- 3. Enter the family member's email address. You can send emails using **LiveMessage**.
- 4. Click **Add Phone** to add a phone number.
- 5. Complete the fields.

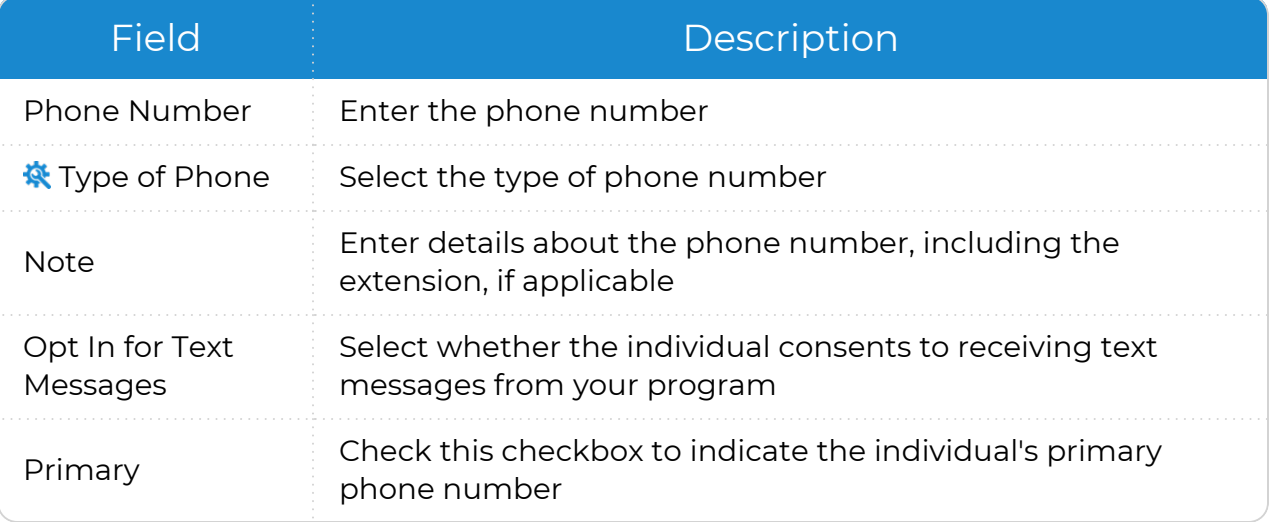

ChildPlus administrators can configure the settings for this field in **ChildPlus Desktop >> Setup >> System Setup >>** Customize [Dropdown](Customize Dropdown Choices.htm) [Choices.](Customize Dropdown Choices.htm)

- 6. Click one of the following:
	- <sup>l</sup> **Save and Add Another**: add another phone number
	- **Save**: save the phone number and return to **Application**
- 7. Save.

# <span id="page-26-0"></span>**Additional Information**

Use this section to add additional information for family members.

#### **ChildPlus Desktop**

*Services >> Add Family >> Enrollment (Child Applicant) Services >> Add Family >> Family Members (Adult Family Member) Services >> Application >> Additional Information*

ChildPlus Desktop only displays this section for child participants and adult family members and displays certain fields based on the type of family member selected.

- 1. Select the family member whose information you want to edit.
- 2. Complete the fields. Child Participant

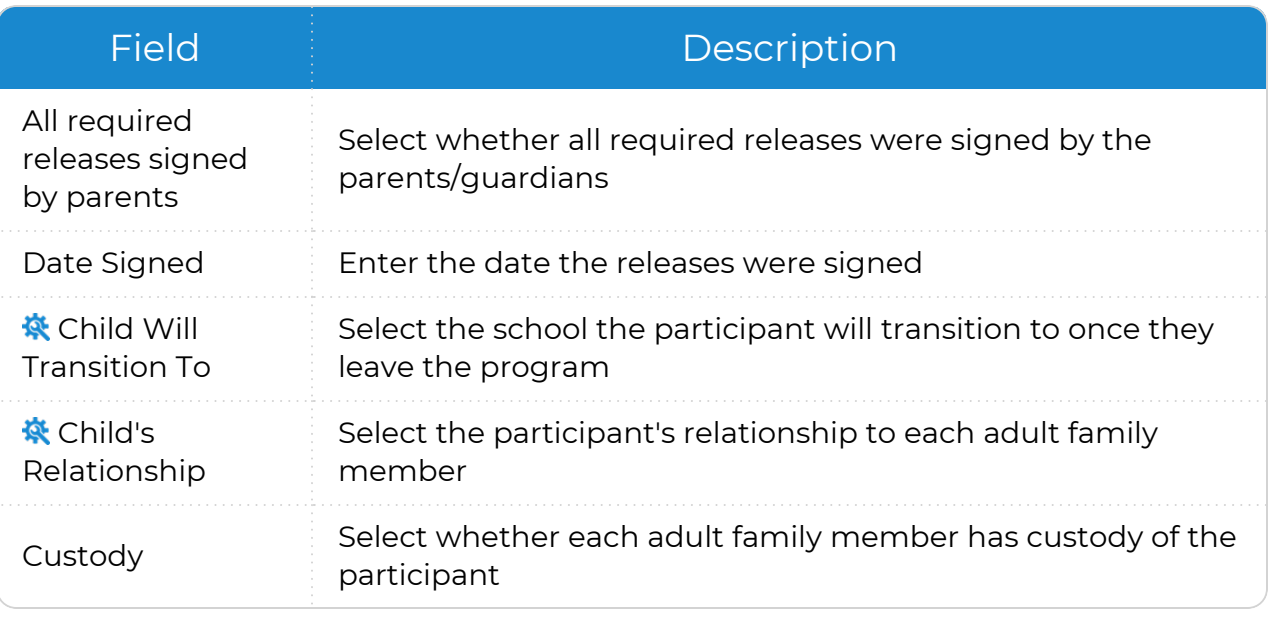

ChildPlus administrators can configure the settings for these fields in **ChildPlus Desktop >> Setup >> System Setup >>** Customize Dropdown Choices.

#### Adult Family Member

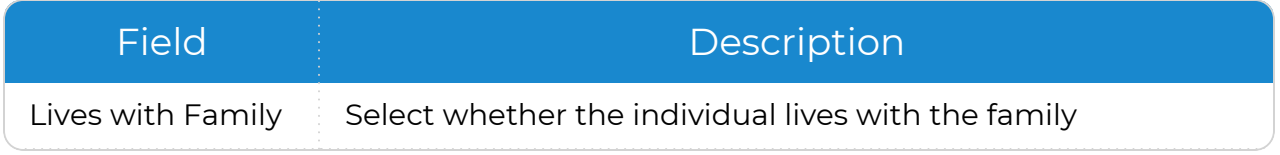

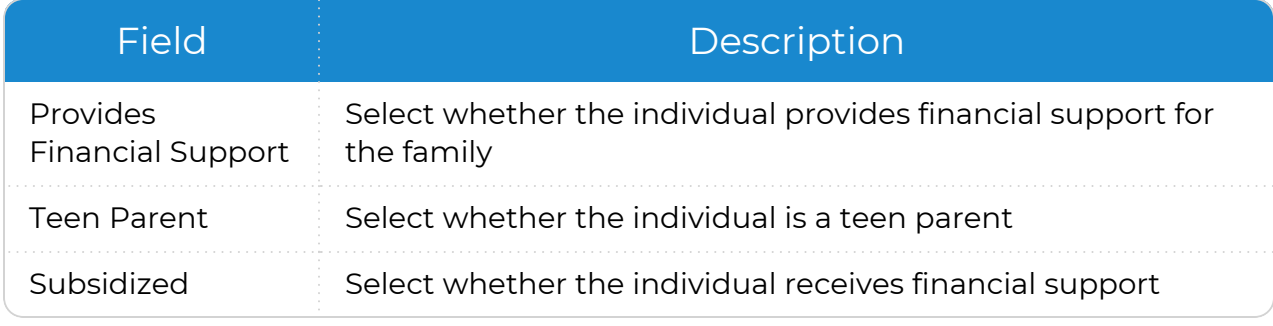

3. Save.

### <span id="page-28-0"></span>**Emergency Contacts**

Use this section to record information about a family's emergency contacts and which of these contacts are authorized to pick up a participant from school. You can also upload photos of emergency contacts for identity verification purposes.

### **Individual Emergency Contacts**

Use this section to add emergency contacts for individual participants.

#### **ChildPlus Desktop**

To add or update an individual participant's emergency contacts in ChildPlus Desktop:

- 1. Go to **ChildPlus Desktop >> Services >> Application >> Family Members**.
- 2. Select the family member whose information you want to edit.
- 3. Click **Add Contact**.
- 4. Enter the contact's name.
- 5. Select the contact's relationship to the participant.
- 6. Check the **Emergency Contact** checkbox.
- 7. Specify a release authorization by checking one of the following:
	- **Release To**: authorize the participant to be released to this contact
	- **Do Not Release To:** do not authorize the participant to be released to this contact
- 8. Enter the contact's address and phone number(s).
- 9. Enter any additional details about the contact's phone number in the **Phone Note** field.
- 10. Enter any additional details about the contact in the **Notes** field.
- 11. Click **Show Photo** to upload a photo of the contact.
- 12. Click one of the following:
	- <sup>l</sup> **Save and Add Another**
	- <sup>l</sup> **Save and Add Another at Same Address**
	- <sup>l</sup> **Save**
- 13. Save the record.

# **Family Emergency Contacts**

Use this section to emergency contacts for the entire family.

#### **ChildPlus Desktop**

# **Add Family**

- 1. Enter the contact's name. ChildPlus Family Pre-application additional fields as you enter the name.
- 2. Select the contact's relationship to the applicant.
- 3. Select whether this contact is an emergency contact.
- 4. Select whether the applicant should be released to the contact.
- 5. Enter the contact's address and phone number(s).
- 6. Enter any additional details about the contact's phone number in the **Phone Note** field.

# **Application**

To add or update a family emergency contact in ChildPlus Desktop:

- 1. Go to **ChildPlus Desktop >> Services >> Application >> Family Information >> Emergency Contacts and Release Authorizations**.
- 2. Click **Add Contact**.
- 3. Enter the contact's name.
- 4. Select the contact's relationship to the participant.
- 5. Check the **Emergency Contact** checkbox.
- 6. Specify a release authorization by checking one of the following:
	- **Release To**: authorize the participant to be released to this contact
	- **Do Not Release To:** do not authorize the participant to be released to this contact
- 7. Enter the contact's address and phone number(s).
- 8. Enter any additional details about the contact's phone number in the **Phone Note** field.
- 9. Enter any additional details about the contact in the **Notes** field.
- 10. Click **Show Photo** to upload a photo of the contact.
- 11. Click one of the following:
	- <sup>l</sup> **Save and Add Another**
	- <sup>l</sup> **Save and Add Another at Same Address**
	- <sup>l</sup> **Save**
- 12. Save the record.

# <span id="page-30-0"></span>**Agency-Specific Information**

Use this section to track information specifically set up for your agency. You can use these fields to capture additional information for family members in ChildPlus.

#### **ChildPlus Desktop**

*Services >> Add Family >> Family Members Services >> Application >> Agency-Specific Information*

To add or update the fields in this section in ChildPlus Desktop:

- 1. Select the family member whose information you want to edit.
- 2. Complete the fields.
- 3. Save.

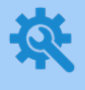

You can configure the fields available in this section in **ChildPlus Desktop >> Setup >> System Setup >> Agency-Specific Customizable Fields >>** Family Member.

# <span id="page-31-0"></span>**Education and Employment**

Use this section in ChildPlus Desktop to track each family member's education and employment information.

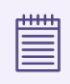

ChildPlus only displays this section for adult family members.

To add or update education and employment information for family members in ChildPlus Desktop:

- 1. Go to **ChildPlus Desktop >> Services >> Application >> Family Members**.
- 2. Select the family member whose information you want to edit.
- 3. Complete the fields.

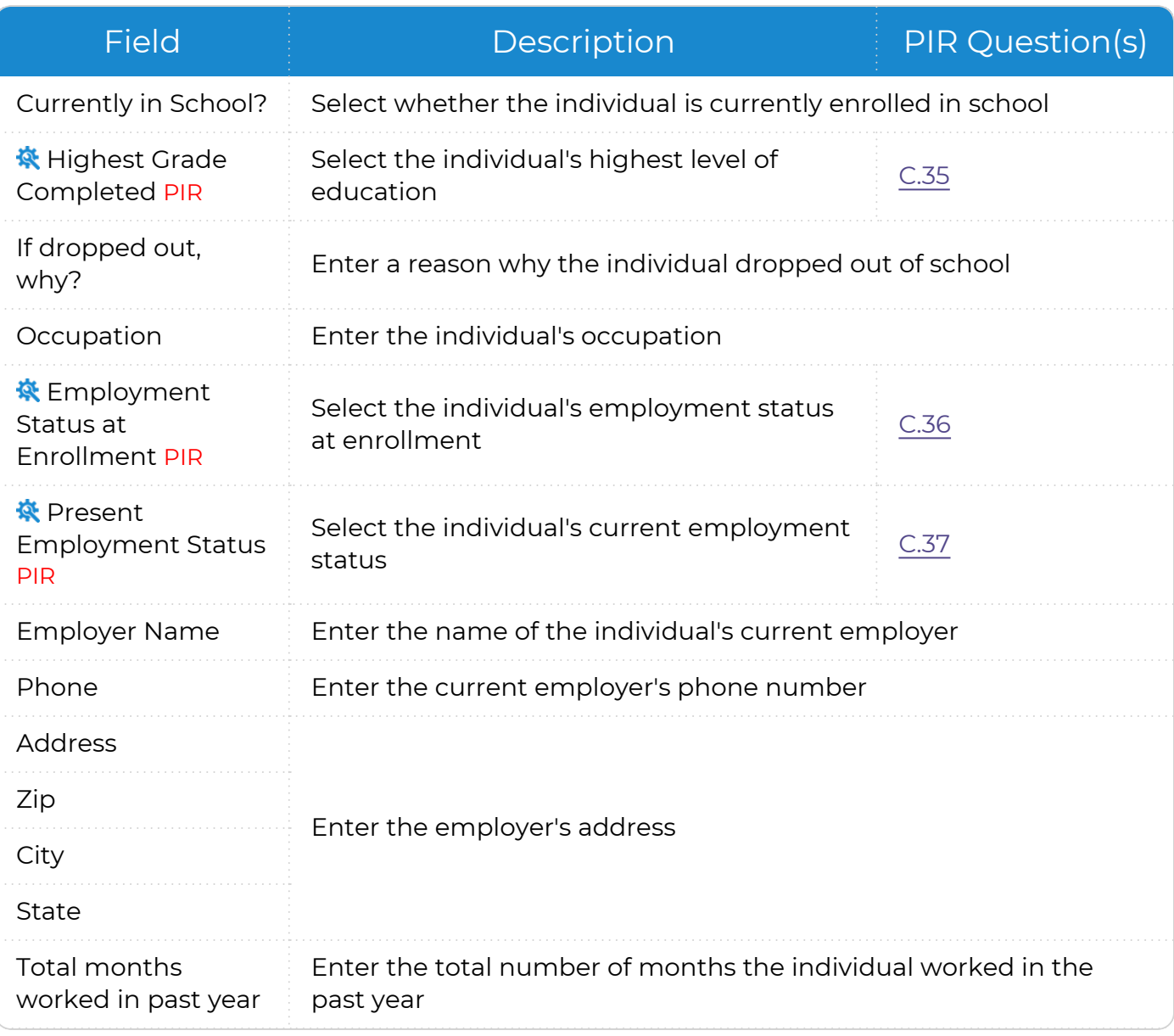

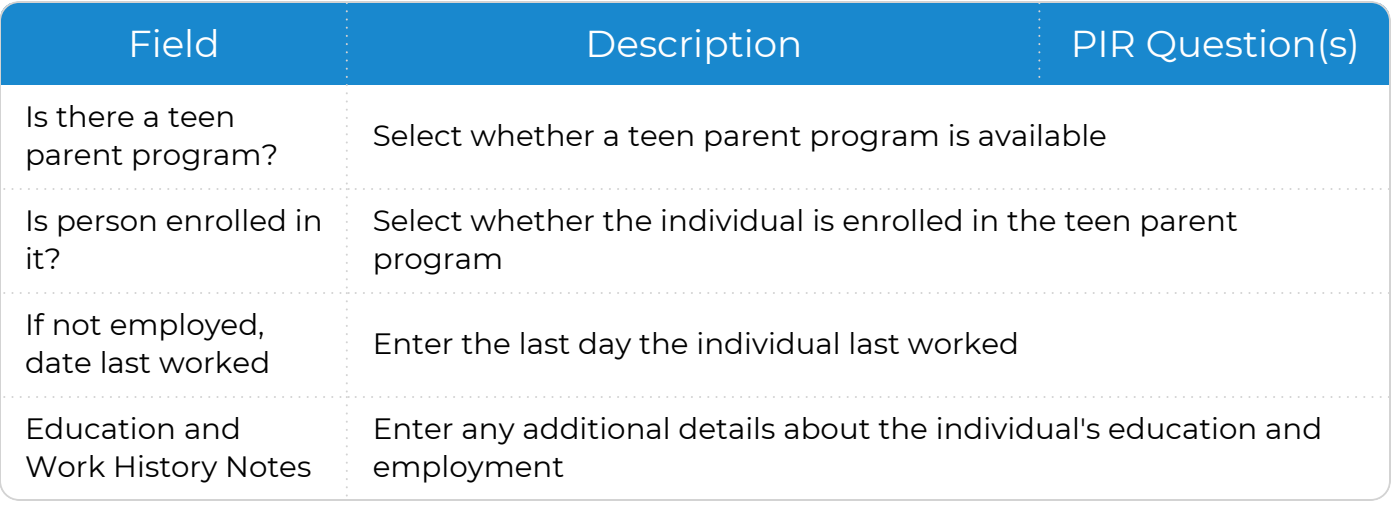

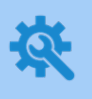

ChildPlus administrators can configure the settings for these fields in **ChildPlus Desktop >> Setup >> System Setup >>** Customize Dropdown Choices.

4. Save.

# <span id="page-33-0"></span>**Training**

Use this section to track each family member's training information.

▒

ChildPlus only displays this section for adult family members.

To add or update training information for family members in ChildPlus Desktop:

- 1. Go to **ChildPlus Desktop >> Services >> Application >> Family Members**.
- 2. Select the family member whose information you want to edit.
- 3. Complete the fields.

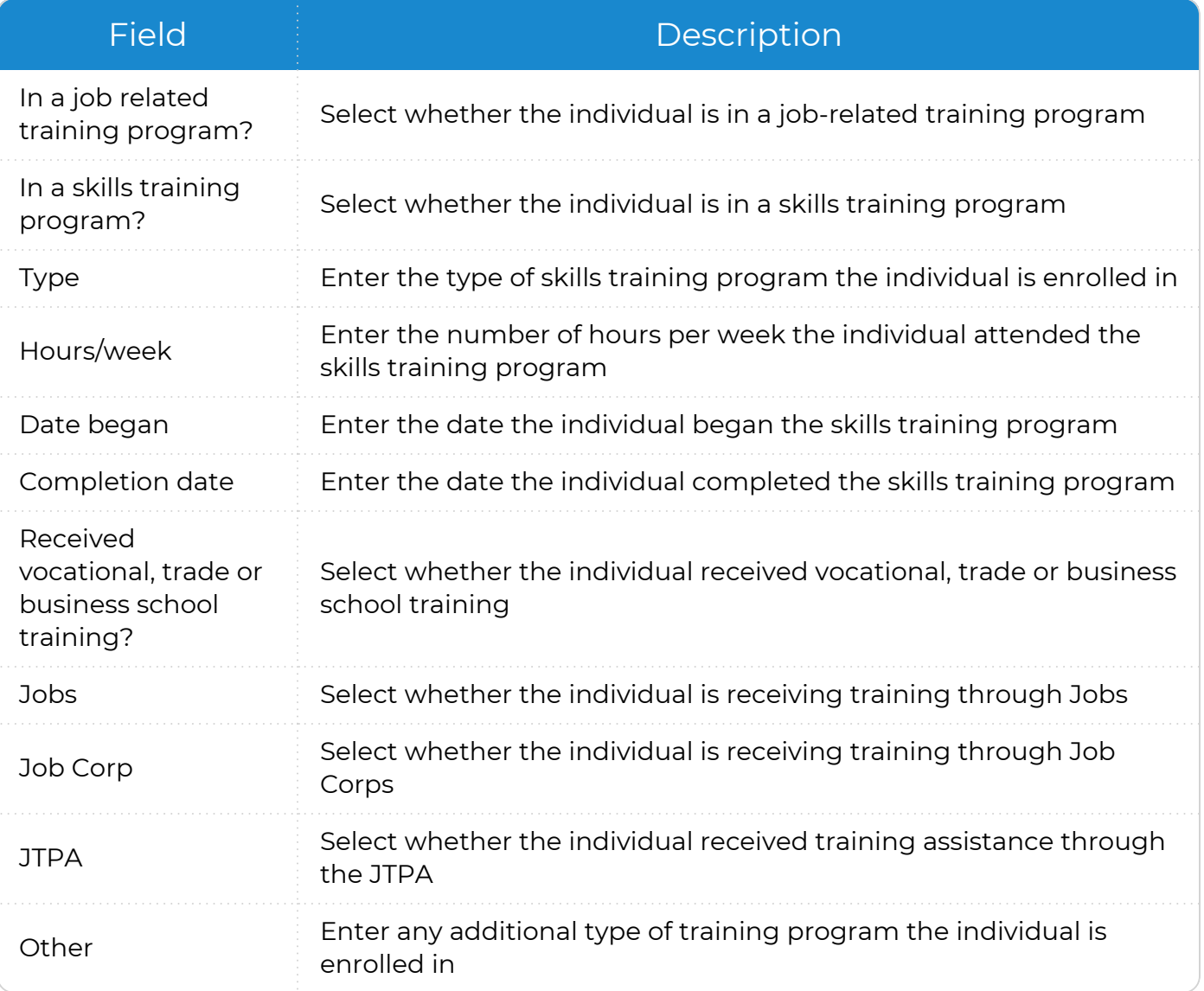

#### 4. Save.

# <span id="page-34-0"></span>**Family Member Options**

<span id="page-34-1"></span>Use this section to configure options for individual family members.

#### **Make a Family Member a Participant**

To reduce data entry errors, ChildPlus limits the modules that you can access for family members who are not participating in one of your programs. Family members who are not participants can only be accessed from **Application** and **Family Services**.

#### **ChildPlus Desktop**

To make a family member a participant in ChildPlus Desktop:

- 1. Go to **ChildPlus Desktop >> Services >> Application**.
- 2. Locate the family member that you want to make a participant.
- 3. Click **More**.
- 4. Select **Make Participant**.
- 5. Complete the fields to add a participation record and Location Preferences for the family member.
- 6. Click **OK**.
- 7. Do one of the following:
	- Complete the fields to add the remaining enrollment information for the participant as needed
	- Add the information for the participant at a later time

#### <span id="page-35-0"></span>**Add a Family Member to an Existing Family**

Once a family's application has been entered into ChildPlus, you can return to the **Application** module at any time to add additional family members.

If you have a participant who is member of more than one family in ChildPlus (for example, a dual custody child or a foster child), you can also use this section to add the same participant to multiple families.

#### **ChildPlus Desktop**

To add a family member to an existing family in ChildPlus Desktop:

- 1. Go to **ChildPlus Desktop >> Services >> Application**.
- 2. Click one of the following:
	- <sup>l</sup> **Add an Adult**
	- <sup>l</sup> **Add a Child**
- 3. Enter the family member's name and Social Security Number or birthday.
- 4. Click **OK**.
- 5. If an individual already exists in ChildPlus with the information provided, do one of the following:
	- Confirm that the individual you are adding is not a duplicate and click **Add New Person**
	- Confirm that the individual you are adding is a duplicate of an individual already in ChildPlus and click **Select Existing Person**
- 6. Complete the fields.
- 7. Save.
- 8. Go to the **Family Information** section to confirm the **Number in Family**.

#### <span id="page-36-0"></span>**Move a Family Member to a Different Family**

#### **ChildPlus Desktop**

To move a family member to a different family in ChildPlus Desktop:

- 1. Go to **ChildPlus Desktop >> Services >> Application**.
- 2. Locate the family member that you want to move to a different family.
- 3. Click **More**.
- 4. Select **Move Family Member to a different family**.
- 5. Select the family that you want to move the family member to.
- 6. Select whether you want to copy **Family Services Events** from the family member's current family into the new family.
- 7. Click **OK**.
- 8. Click **OK** to confirm that you want to move the family member to the selected family.

#### <span id="page-36-1"></span>**Delete a Family Member from an Existing Family**

Once a family's application has been entered into ChildPlus, you can return to the **Application** module at any time to delete family members.

The **Primary Adult** cannot be deleted until all other family members have been deleted.

#### **ChildPlus Desktop**

To delete a family member in ChildPlus Desktop:

- 1. Go to **ChildPlus Desktop >> Services >> Application**.
- 2. Locate the family member you want to delete.
- 3. Click **More**.
- 4. Select **Delete Family Member**.
- 5. Click **Yes** to confirm that you want to delete the family member.
- 6. Go to the **Family Information** section to confirm the **Number in Family**.

# <span id="page-37-0"></span>**Family Information**

Use this section to add or update information that applies to an entire family.

# <span id="page-38-0"></span>**Family Income**

You can use the **Family Income** section to record income verifications in ChildPlus. Income verifications help you determine if the family meets Head Start income-eligibility requirements. When you complete an income verification in ChildPlus, be sure to document each individual source of income. You can track up to five income sources for each verification you perform. Once you enter the family's income sources, ChildPlus will automatically calculate the family's **Total Eligibility Income**.

#### **ChildPlus Desktop**

*Services >> Add Family >> Family Income Services >> Application >> Family Information >> Family Income*

To add family income in ChildPlus Desktop:

1. Complete the fields.

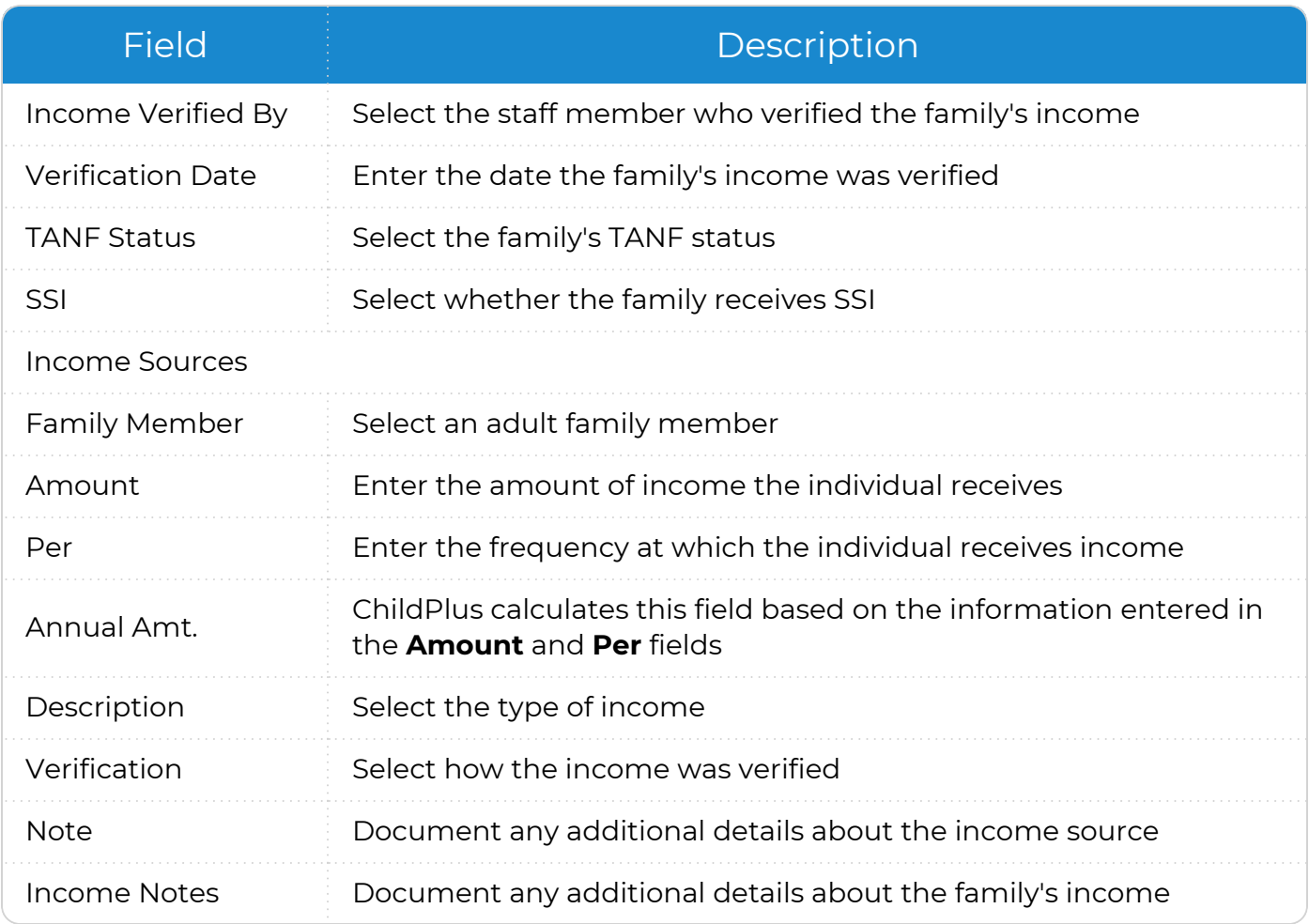

#### 2. Save.

#### <span id="page-39-0"></span>**Add New Income Information**

Use this section to add new income information for a family. You can add new income information if you have a family with multiple applicants applying to a program and want to track their income information separately.

#### **ChildPlus Desktop**

To add new income information in ChildPlus Desktop:

- 1. Go to **ChildPlus Desktop >> Services >> Application >> Family Information >> Family Income**.
- 2. Click **Add/Edit Income**.
- 3. Select **Add New Income Information**. ChildPlus clears the current fields and copies the existing information to the **Income History** field.
- 4. Complete the fields.

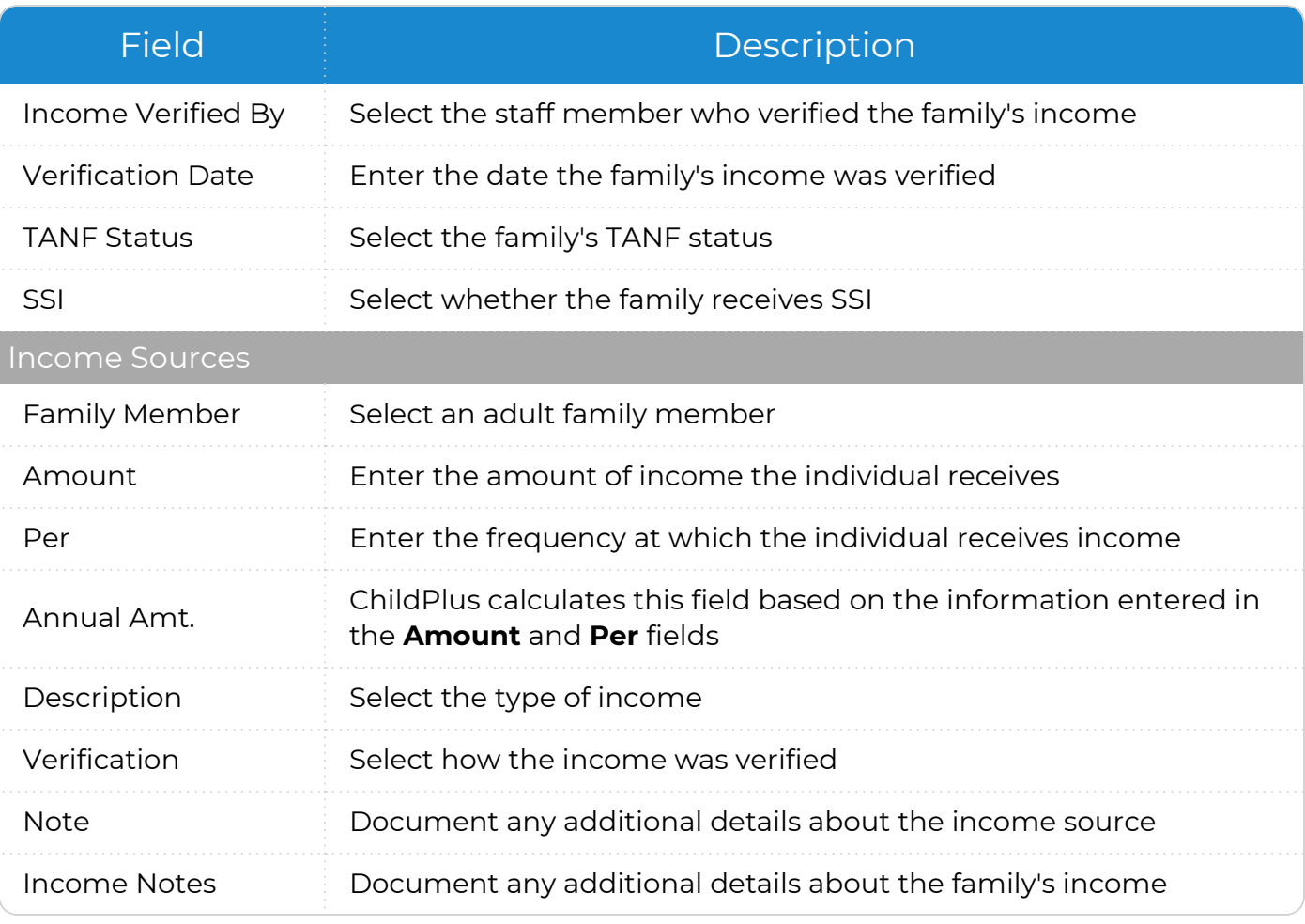

#### 5. Save.

# <span id="page-40-0"></span>**Address**

<span id="page-40-1"></span>Use this section to add or update the family's address and add the family's previous addresses.

#### **Family Living Address**

Use this section to add a family's current living address and document whether the family is experiencing homelessness.

# **Add Family**

#### **ChildPlus Desktop**

When you enter an address in **Family Information**, ChildPlus uses this information as the default for each family member.

- 1. Enter the date the family started living at the address.
- 2. Add the family's current address.
- 3. Enter any additional details about the family's living address in the **Living Address Notes** field.

# **Application**

#### **Add New Living Address**

#### **ChildPlus Desktop**

To add a new living address in ChildPlus Desktop:

- 1. Go to **ChildPlus Desktop >> Services >> Application >> Family Information >> Phone Numbers, Addresses**.
- 2. Click **Change Living Address**.
- 3. Select **Add New Address (family moved)**.
- 4. Complete the fields.
- 5. Enter any additional details about the family's living address in the **Living Address Notes** field.
- 6. Save.

▤

When you add a new address, ChildPlus copies the previous address to the **Previous Addresses** section.

### **Edit Current Living Address**

Select this option to correct an error in the family's current living address.

#### **ChildPlus Desktop**

To edit a family's current living address in ChildPlus Desktop:

- 1. Go to **ChildPlus Desktop >> Services >> Application >> Family Information >> Phone Numbers, Addresses**.
- 2. Click **Change Living Address**.
- 3. Select **Edit Current Address**.
- 4. Click **OK** to confirm that you want to edit the address.
- 5. Update the fields.
- 6. Enter any additional details about the family's living address in the **Living Address Notes** field.
- 7. Save.

#### <span id="page-42-0"></span>**Family Mailing Address**

Use this section to add a family's current mailing address.

# **Add Family**

#### **ChildPlus Desktop**

ChildPlus defaults a family's mailing address to the same as the family's living address.

If the mailing address is different from the living address, select **No** and complete the fields.

- 1. Enter the date the family started using the mailing address.
- 2. Add the mailing address.
- 3. Enter any additional details about the mailing address in the **Mailing Address Notes** field.

# **Application**

# **Add New Mailing Address**

#### **ChildPlus Desktop**

To add a new mailing address in ChildPlus Desktop:

- 1. Go to **ChildPlus Desktop >> Services >> Application >> Family Information >> Phone Numbers, Addresses**.
- 2. Uncheck the **Same as living address** checkbox.
- 3. Click **Change Mailing Address**.
- 4. Select **Add New Address (family moved)**.
- 5. Complete the fields.
- 6. Enter any additional details about the family's mailing address in the **Mailing Address Notes** field.
- 7. Save.

≣

When you add a new address, ChildPlus copies the previous address to the **Previous Addresses** section.

# **Edit Current Mailing Address**

Select this option to correct an error in the family's current mailing address.

#### **ChildPlus Desktop**

To edit a family's mailing address in ChildPlus Desktop:

- 1. Go to **ChildPlus Desktop >> Services >> Application >> Family Information >> Phone Numbers, Addresses**.
- 2. Click **Change Mailing Address**.
- 3. Select **Edit Current Address**.
- 4. Click **OK** to confirm that you want to edit the address.
- 5. Update the fields.
- 6. Enter any additional details about the family's mailing address in the **Mailing Address Notes** field.
- 7. Save.

#### <span id="page-44-0"></span>**Previous Addresses**

Use this section to track a family's address history of a family during the initial application data entry process. There is no limit to the number of addresses you can store for each family in ChildPlus. You can also track the address history of a family that already has an application in ChildPlus. This can be useful if a family moves while a participant is enrolled and you want to track the details of each move.

#### **ChildPlus Desktop**

*Services >> Add Family >> Family Information >> Previous Addresses Services >> Application >> Family Information >> Phone Numbers, Addresses >> Previous Addresses*

To add a family's previous address in ChildPlus Desktop:

- 1.
- 2. Click the first row.
- 3. Select if the address was a **Living** address, **Mailing** address or both.
- 4. Enter the dates the family started and stopped using the address.
- 5. Enter the address.
- 6. Use the **Notes** field to document any additional details about the address.
- 7. Save.

### <span id="page-45-0"></span>**Emergency Contacts**

Use this section to record information about a family's emergency contacts and which of these contacts are authorized to pick up a participant from school. You can also upload photos of emergency contacts for identity verification purposes.

### **Individual Emergency Contacts**

Use this section to add emergency contacts for individual participants.

#### **ChildPlus Desktop**

To add or update an individual participant's emergency contacts in ChildPlus Desktop:

- 1. Go to **ChildPlus Desktop >> Services >> Application >> Family Members**.
- 2. Select the family member whose information you want to edit.
- 3. Click **Add Contact**.
- 4. Enter the contact's name.
- 5. Select the contact's relationship to the participant.
- 6. Check the **Emergency Contact** checkbox.
- 7. Specify a release authorization by checking one of the following:
	- **Release To**: authorize the participant to be released to this contact
	- **Do Not Release To:** do not authorize the participant to be released to this contact
- 8. Enter the contact's address and phone number(s).
- 9. Enter any additional details about the contact's phone number in the **Phone Note** field.
- 10. Enter any additional details about the contact in the **Notes** field.
- 11. Click **Show Photo** to upload a photo of the contact.
- 12. Click one of the following:
	- <sup>l</sup> **Save and Add Another**
	- <sup>l</sup> **Save and Add Another at Same Address**
	- <sup>l</sup> **Save**
- 13. Save the record.

# **Family Emergency Contacts**

Use this section to emergency contacts for the entire family.

#### **ChildPlus Desktop**

# **Add Family**

- 1. Enter the contact's name. ChildPlus Family Pre-application additional fields as you enter the name.
- 2. Select the contact's relationship to the applicant.
- 3. Select whether this contact is an emergency contact.
- 4. Select whether the applicant should be released to the contact.
- 5. Enter the contact's address and phone number(s).
- 6. Enter any additional details about the contact's phone number in the **Phone Note** field.

# **Application**

To add or update a family emergency contact in ChildPlus Desktop:

- 1. Go to **ChildPlus Desktop >> Services >> Application >> Family Information >> Emergency Contacts and Release Authorizations**.
- 2. Click **Add Contact**.
- 3. Enter the contact's name.
- 4. Select the contact's relationship to the participant.
- 5. Check the **Emergency Contact** checkbox.
- 6. Specify a release authorization by checking one of the following:
	- **Release To**: authorize the participant to be released to this contact
	- **Do Not Release To:** do not authorize the participant to be released to this contact
- 7. Enter the contact's address and phone number(s).
- 8. Enter any additional details about the contact's phone number in the **Phone Note** field.
- 9. Enter any additional details about the contact in the **Notes** field.
- 10. Click **Show Photo** to upload a photo of the contact.
- 11. Click one of the following:
	- <sup>l</sup> **Save and Add Another**
	- <sup>l</sup> **Save and Add Another at Same Address**
	- <sup>l</sup> **Save**
- 12. Save the record.

# <span id="page-47-0"></span>**Family Information**

Use this section in ChildPlus Desktop to add information for an entire family.

# **Add Family**

- 1. Go to **ChildPlus Desktop >> Services >> Add Family >> Family Information**.
- 2. Complete the fields.

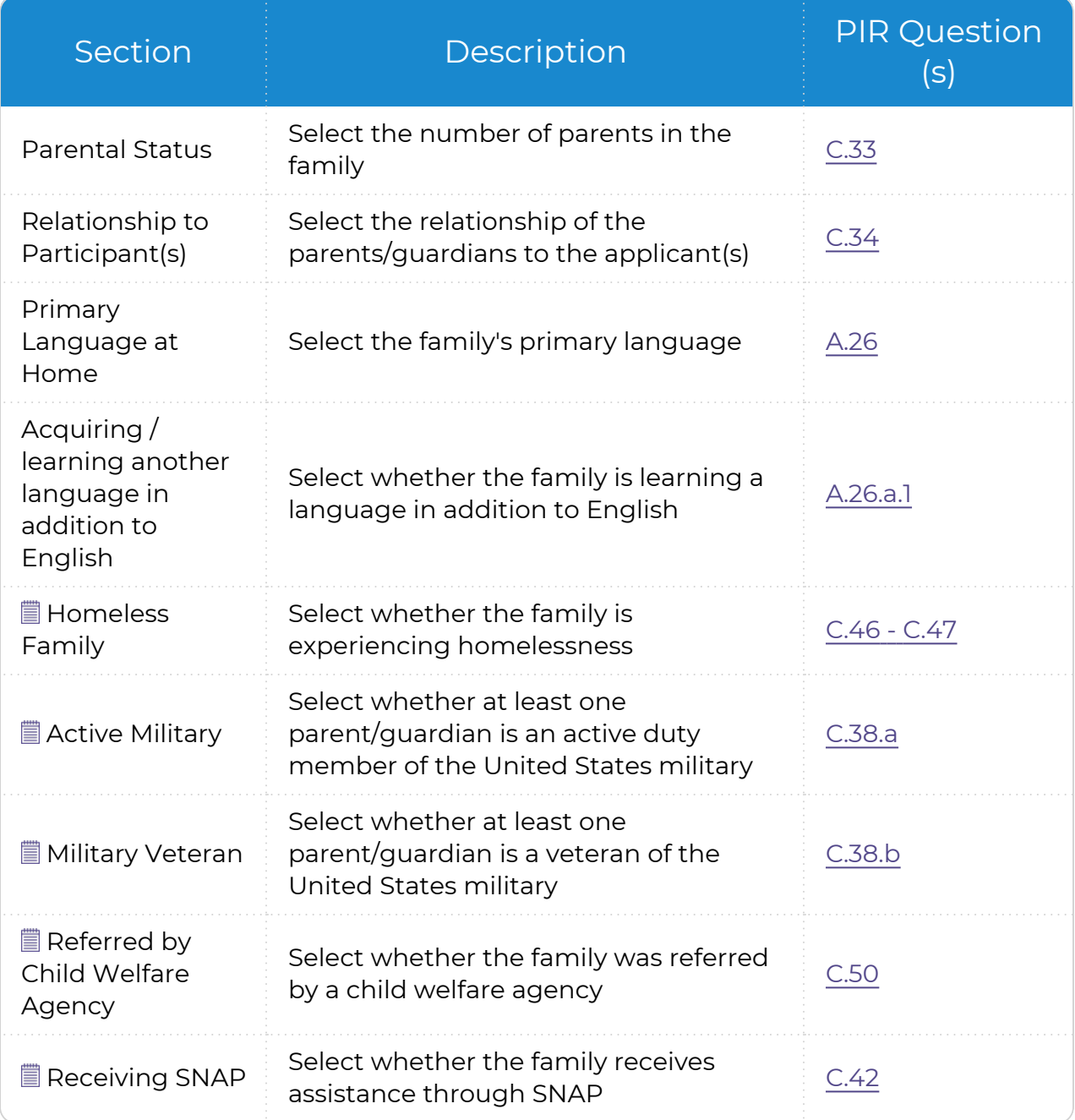

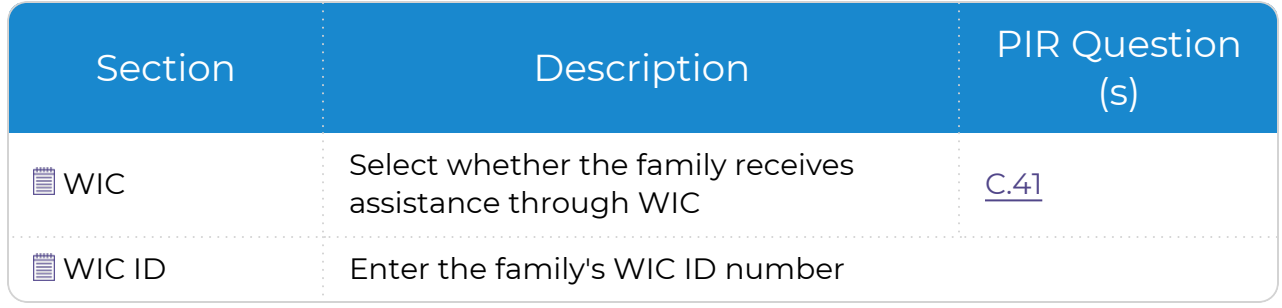

You can edit these fields in **ChildPlus Desktop >> Services >> Family Services >> Family Services Information** after you save the application. For more [information,](../../../../../../Content/Family Services/FPA, Needs Assessment, PIR/PIR.htm) see PIR.

# **Application**

puung<br>T

This section displays a summary of the members of a family in ChildPlus Desktop.

- 1. Go to **ChildPlus Desktop >> Services >> Application >> Family Information >> General Information**.
- 2. Complete the fields.

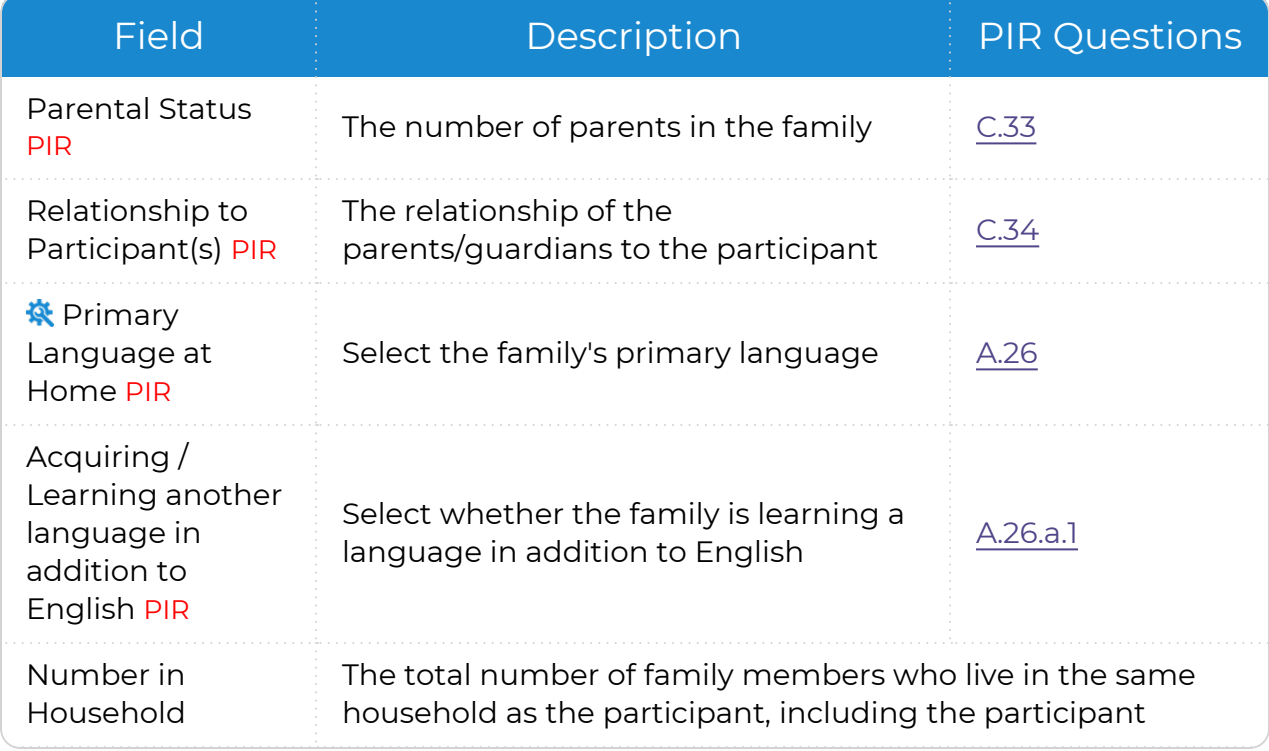

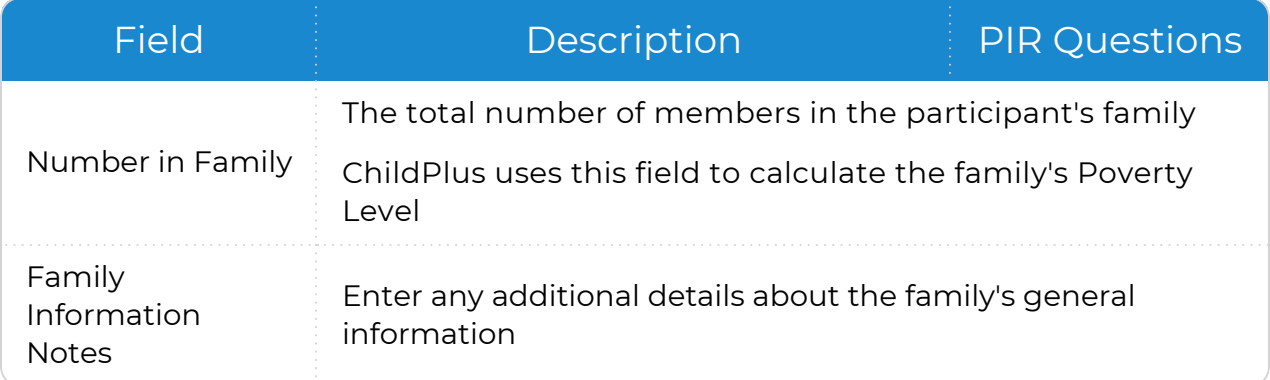

ChildPlus administrators can configure the settings for this field in **ChildPlus Desktop >> Setup >> System Setup >>** Customize [Dropdown](Customize Dropdown Choices.htm) [Choices.](Customize Dropdown Choices.htm)

3. Save.

 $\alpha$ 

# <span id="page-50-0"></span>**Add a Participation Record**

Use this section to create a participation record for an applicant. A participation record must be created before you can waitlist, accept or enroll an applicant into your program.

#### **ChildPlus Desktop**

To add a participation record in ChildPlus Desktop:

- 1. Go to **ChildPlus Desktop >> Services >> Enrollment**.
- 2. Click **Add Participation Record**.
- 3. Complete the fields.

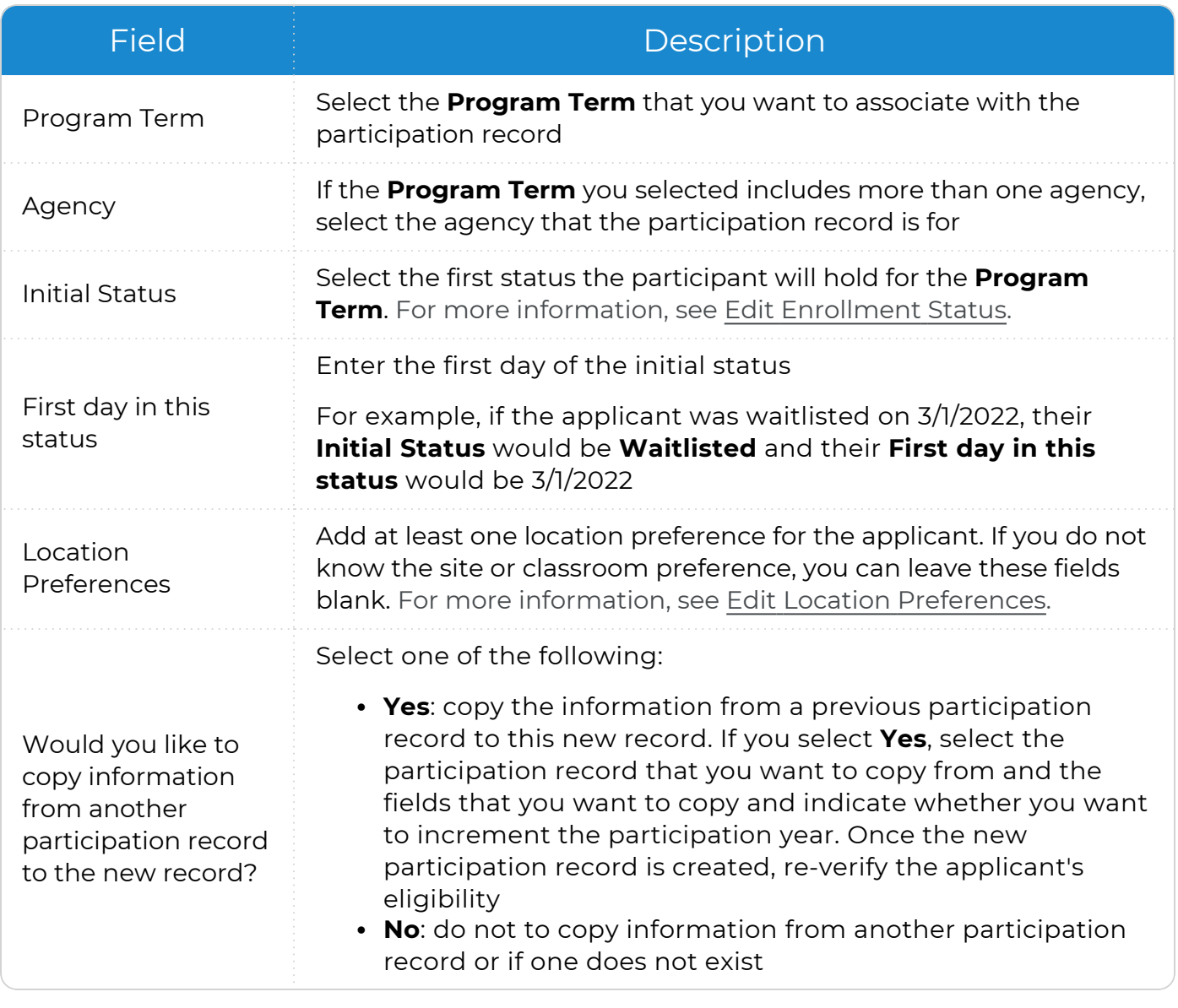

#### 4. Click **OK**.

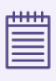

You can also add a participation record in **Services >> Add Family >> Enrollment**.

# <span id="page-52-0"></span>**Add an Immunization Record**

Use this section to add an **Immunization Record** for a participant.

#### **ChildPlus Desktop**

To add **Immunizations** in ChildPlus Desktop:

- 1. Go to **ChildPlus Desktop >> Services >> Immunizations >> Immunizations**.
- 2. Complete the fields.

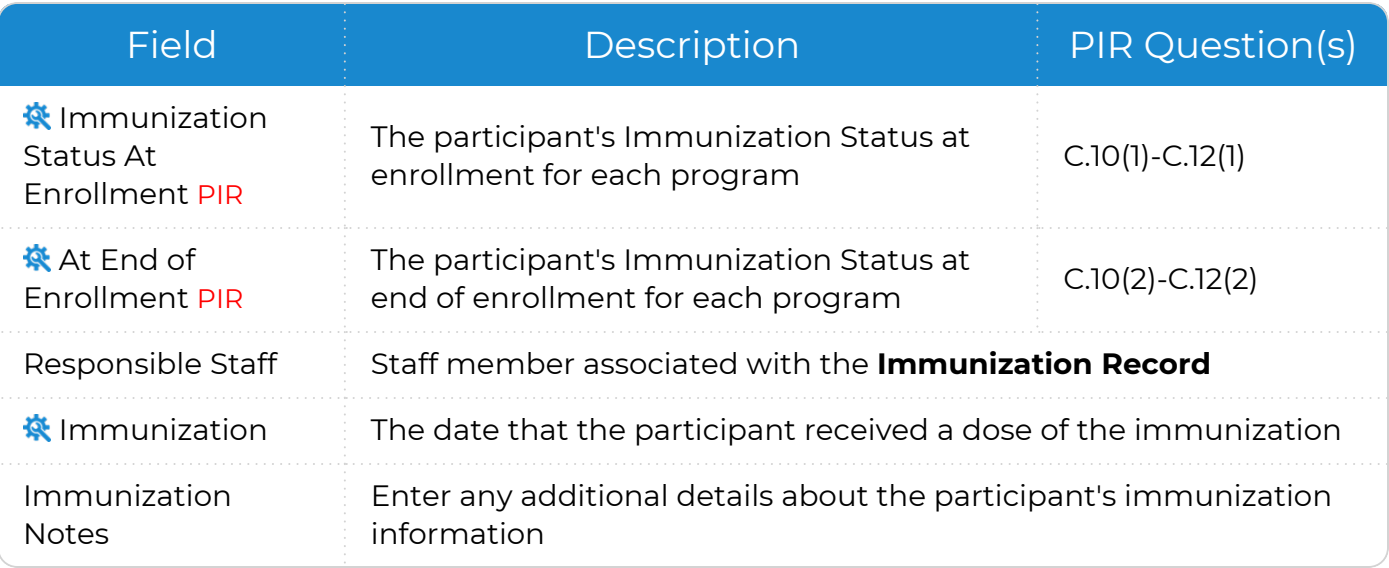

ChildPlus administrators can configure the settings for these fields in **ChildPlus Desktop >> Setup >> System Setup >> Customize Dropdown Choices**.

ChildPlus administrators can configure which immunizations are available in **ChildPlus Desktop >> Setup >> Module Setup >>** Immunizations. You can also customize the order in which immunizations appear and add additional immunizations to the list.

3. Save.

旨

You can also add or update PIR information for **Immunizations** in **Services >> Add Family >> Immunizations** and **Services >> PIR >> Health**.

# <span id="page-53-0"></span>**Request Documents**

Use the **Request Documents** feature in ChildPlus Desktop to send a link to parents/guardians where they can upload documents, such as address and employment verifications, birth certificates, immunization records, insurance cards and more. All uploaded documents are saved as attachments in the **Application** module. You can also use this feature with **Family Pre-application**.

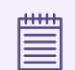

ChildPlus only displays this feature for adult family members.

To use the **Request Documents** feature in ChildPlus Desktop:

- 1. Go to **ChildPlus Desktop >> Services >> Application >> Family Members**.
- 2. Select an adult family member.
- 3. Go to the **Email and Phone Numbers** section.
- 4. Click **Request Documents**.
- 5. Click **Copy Link**.
- 6. Paste the link into an email to the parents/guardians. ChildPlus provides a unique link to both the English and Spanish versions of the form.
- 7. Click **OK**.

# <span id="page-54-0"></span>**Blank Application Forms**

Paper applications allow you to collect information about applicants and their families. They are generally completed by a parent/guardian or an agency representative who is assisting the family with the application process.

In order to improve data entry efficiency, these paper application forms are specifically designed to follow the flow and order of ChildPlus and are available in both English and Spanish. While both PDF and Word versions of our applications are available, we only recommend downloading the Word versions if you plan to customize the application forms for your agency.

# **English Applications**

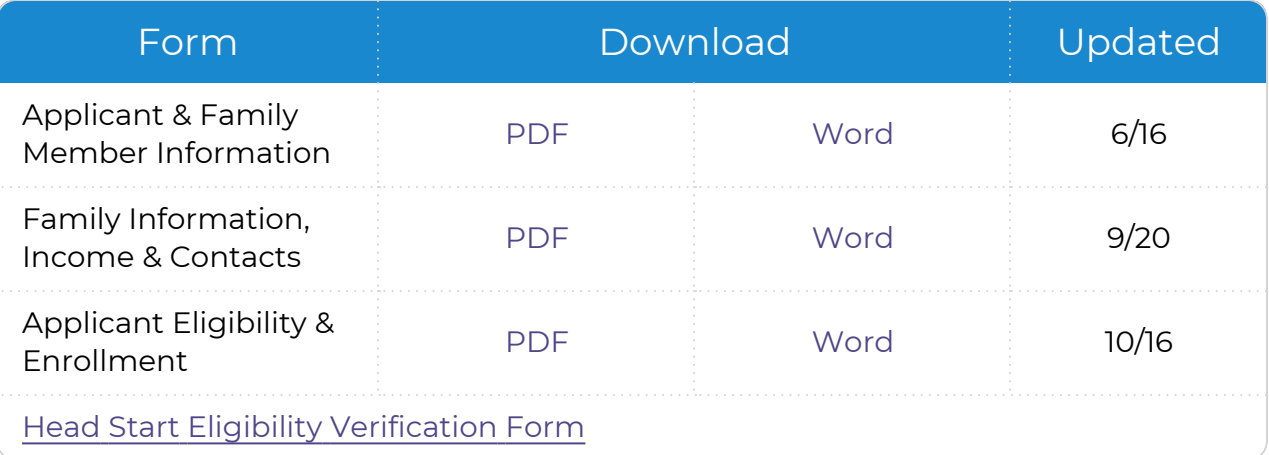

# **Spanish Applications**

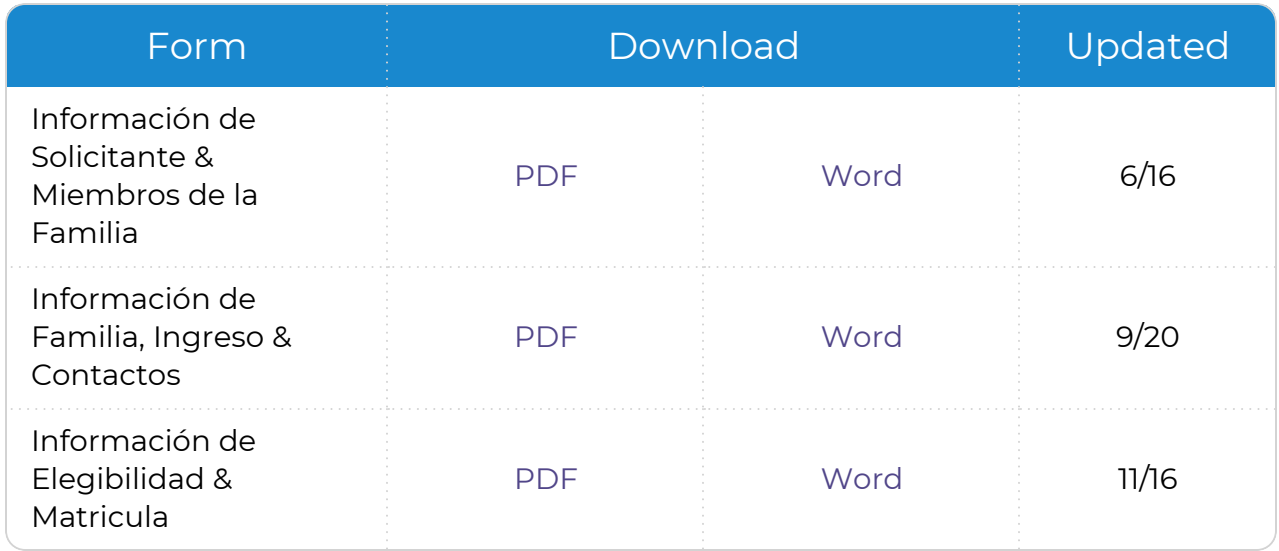